# **Certificate Issuance Service Operating Manual**

Login Procedure for Graduates

### **6.5.1th edition August 1, 2023 NTT-W**

### **Table of Contents**

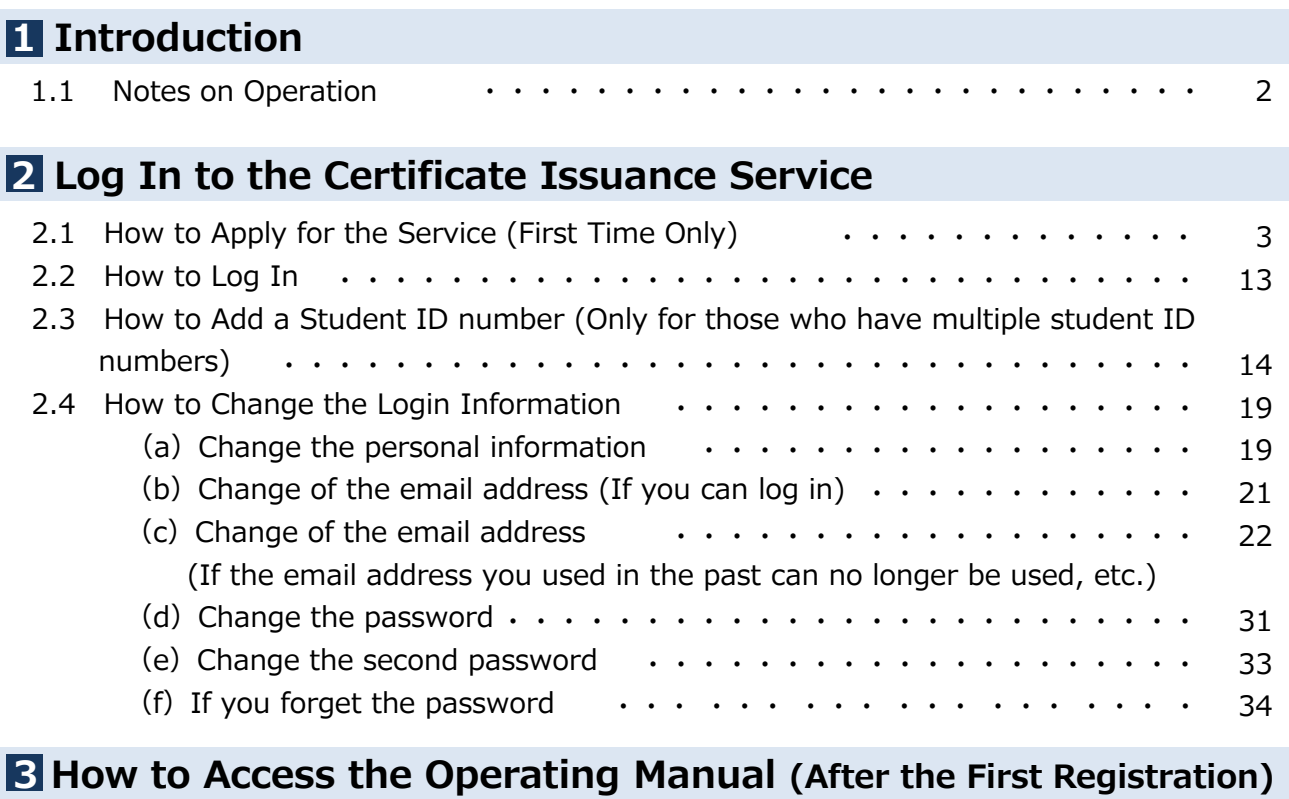

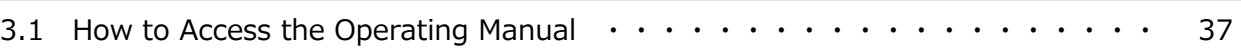

### **1.1 Notes on Operation**

#### **System Requirements and Operation Confirmation Terminals**

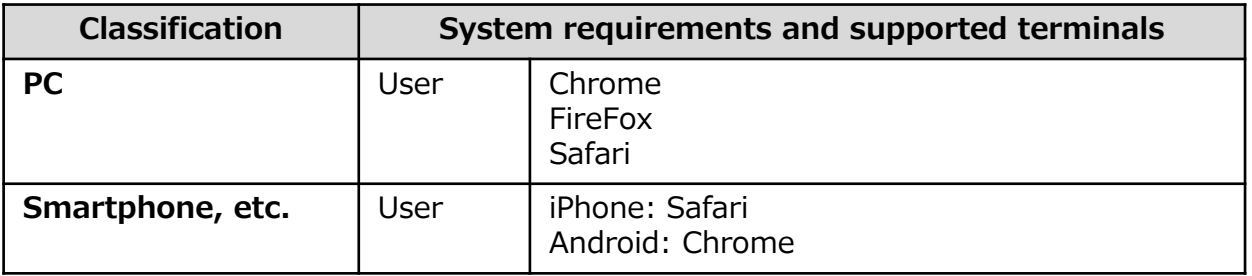

\*The operation confirmation terminals have been determined as a result of checking and do not guarantee proper operation.

\*The images may not be properly displayed depending on the model or browser.

\*The operation was confirmed with the latest version as of the date when it was performed. \*The service may be available from a terminal that does not meet the system requirements described in the terms of use or other than the operation confirmation terminals, but NTT West does not guarantee proper operation with such a terminal. Some of the screens may not be displayed or work correctly.

#### **Inquiry about the System**

#### ◆NTT West Call Center for Certificate Issuance Service (Only available in Japanese)

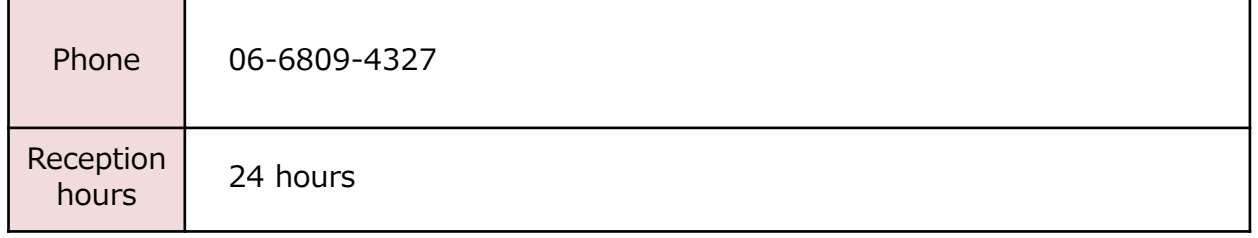

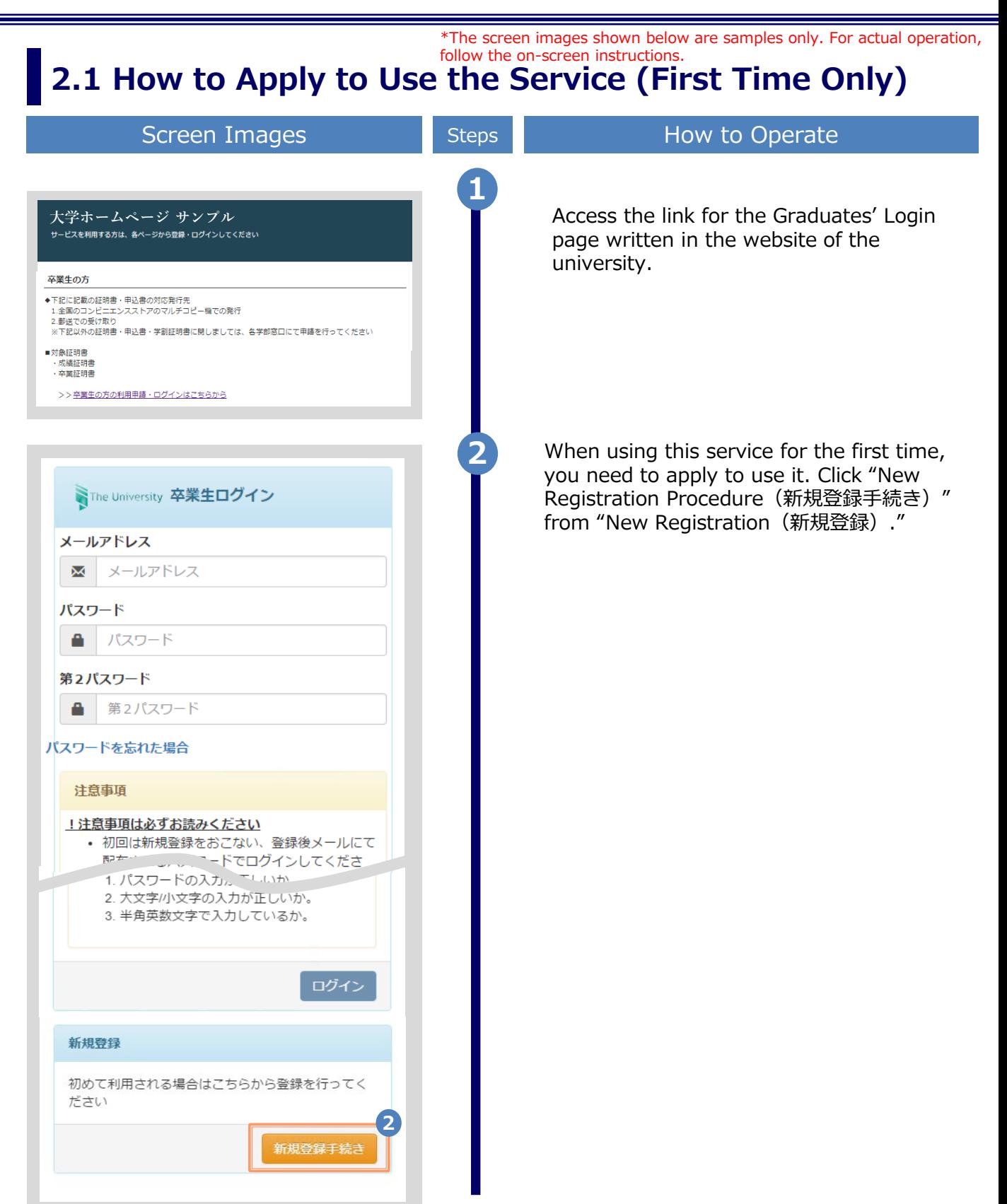

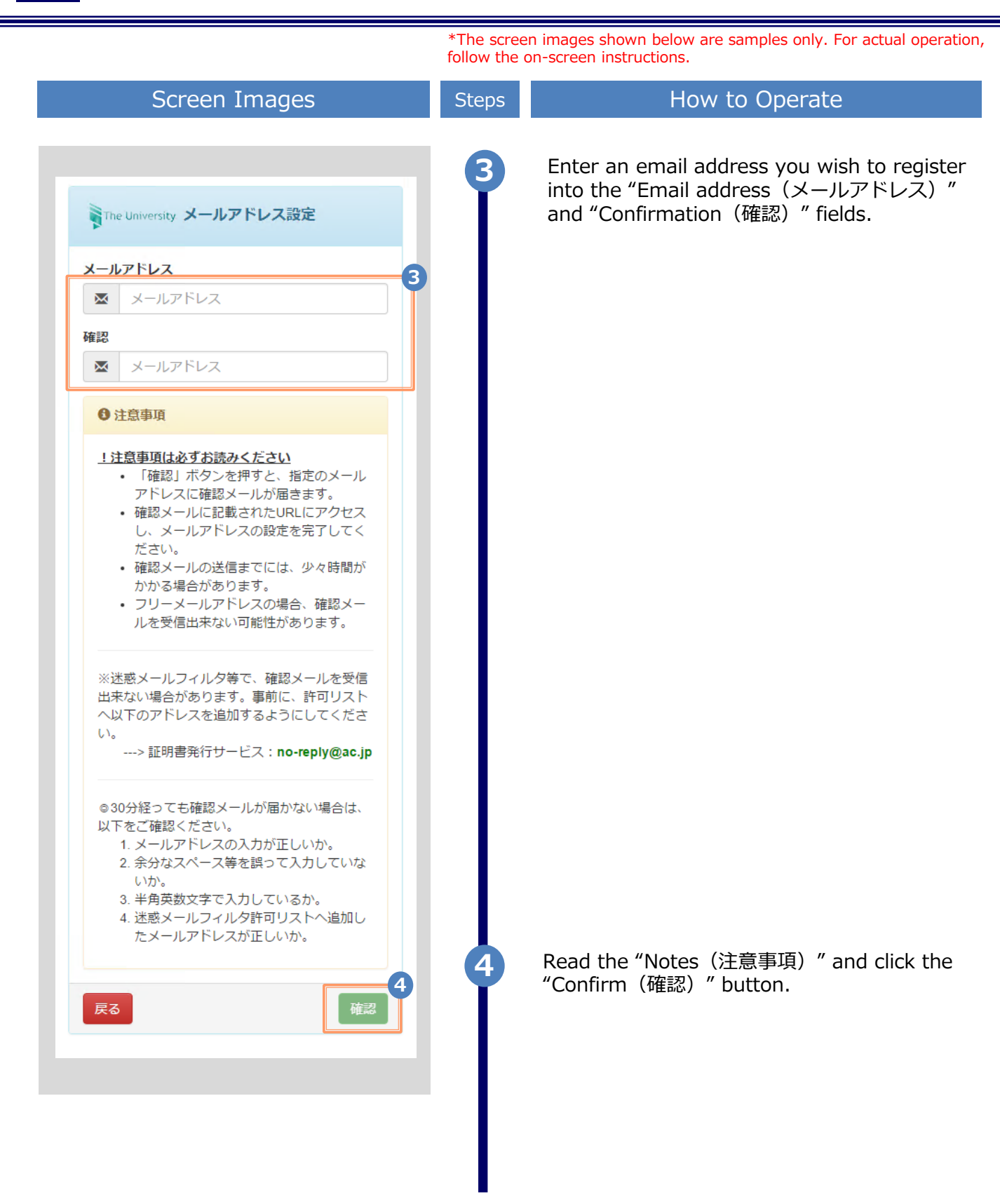

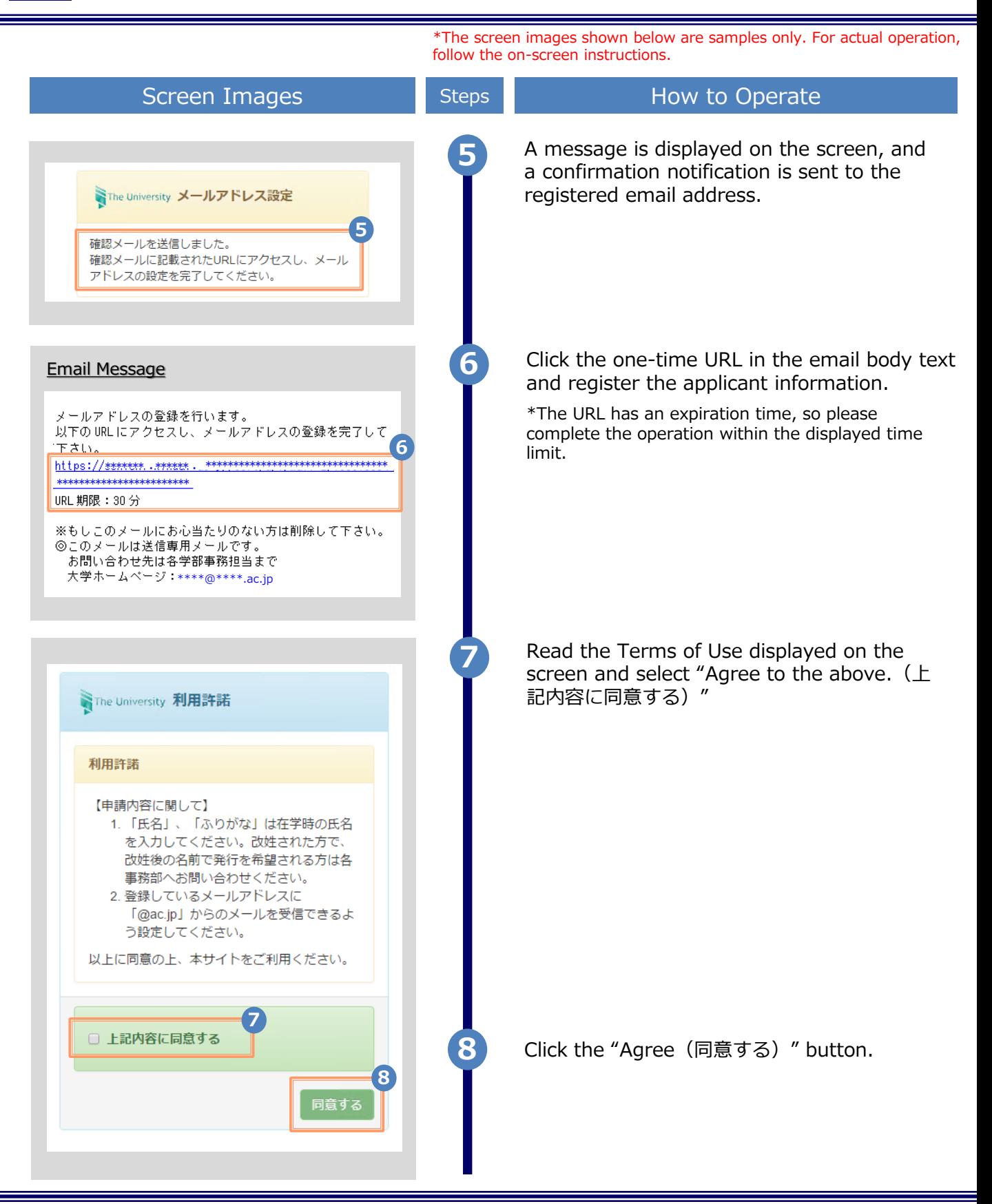

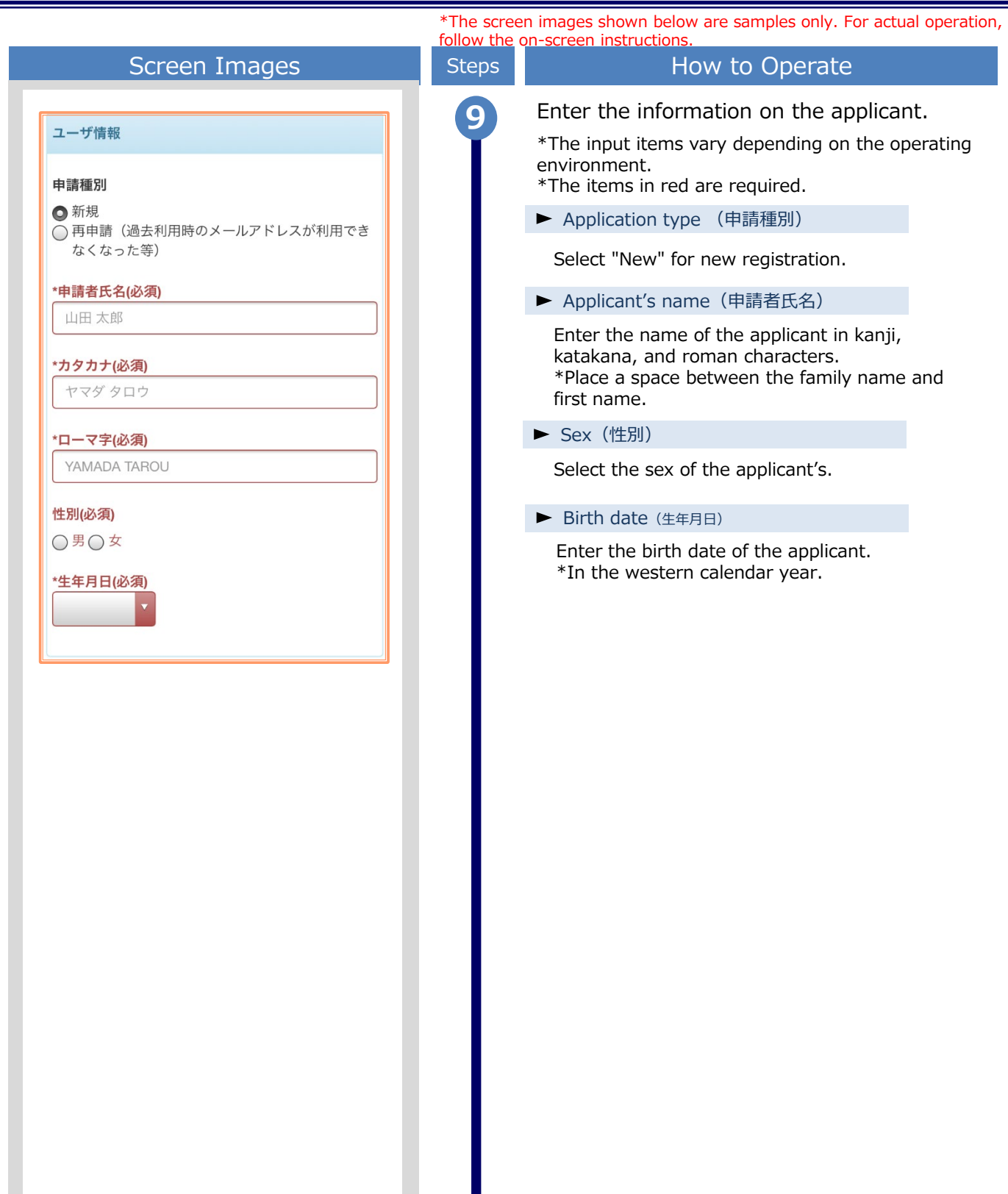

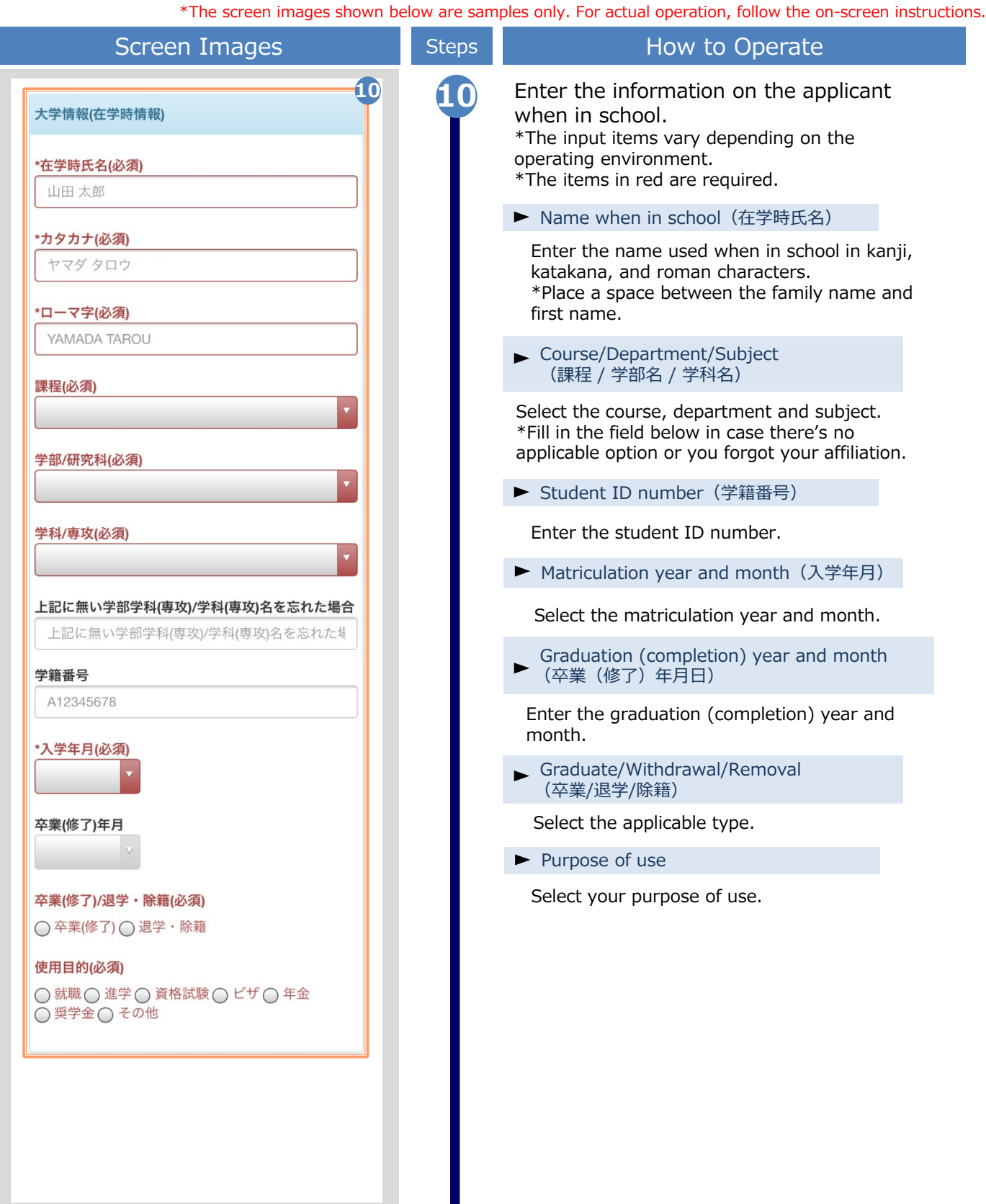

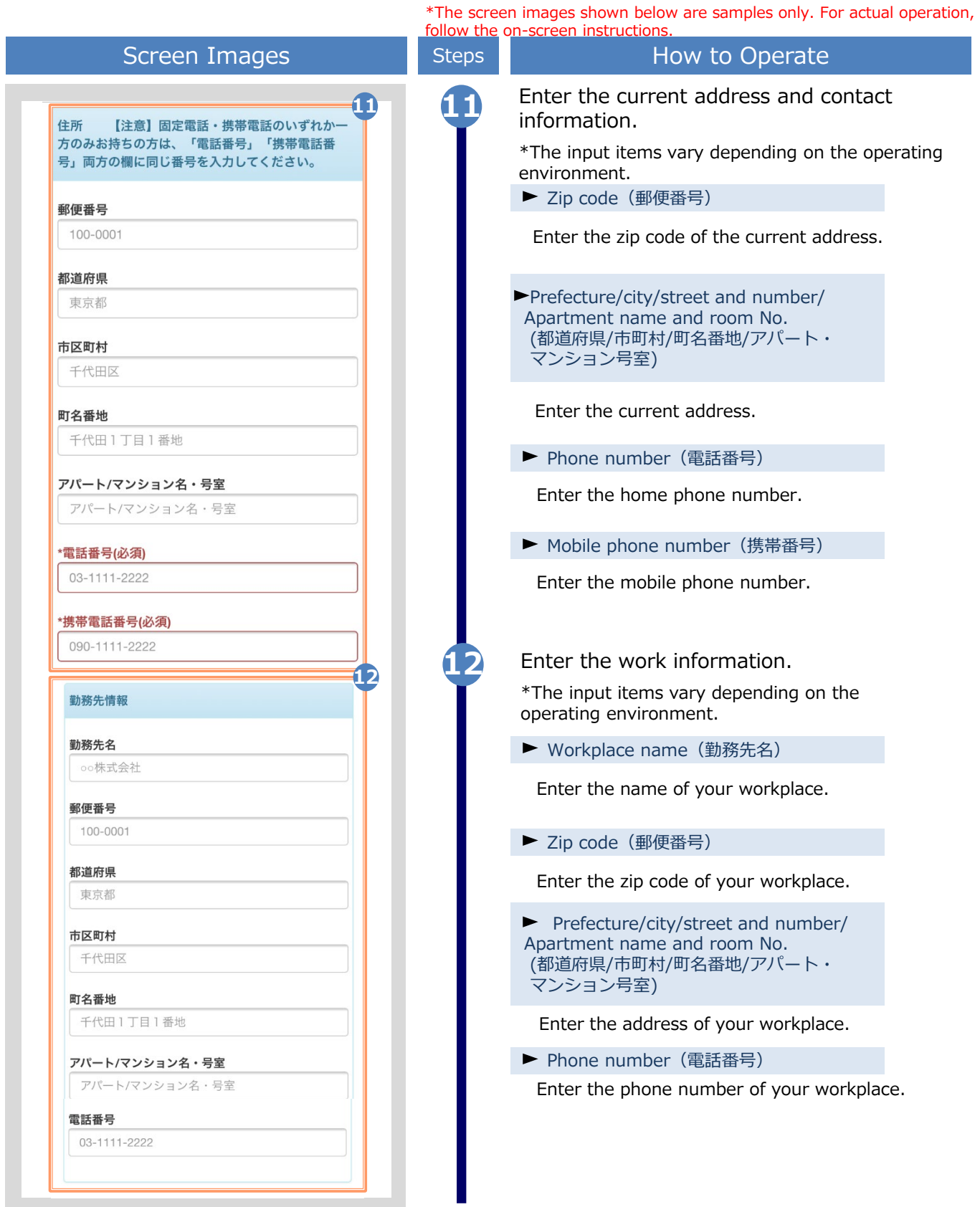

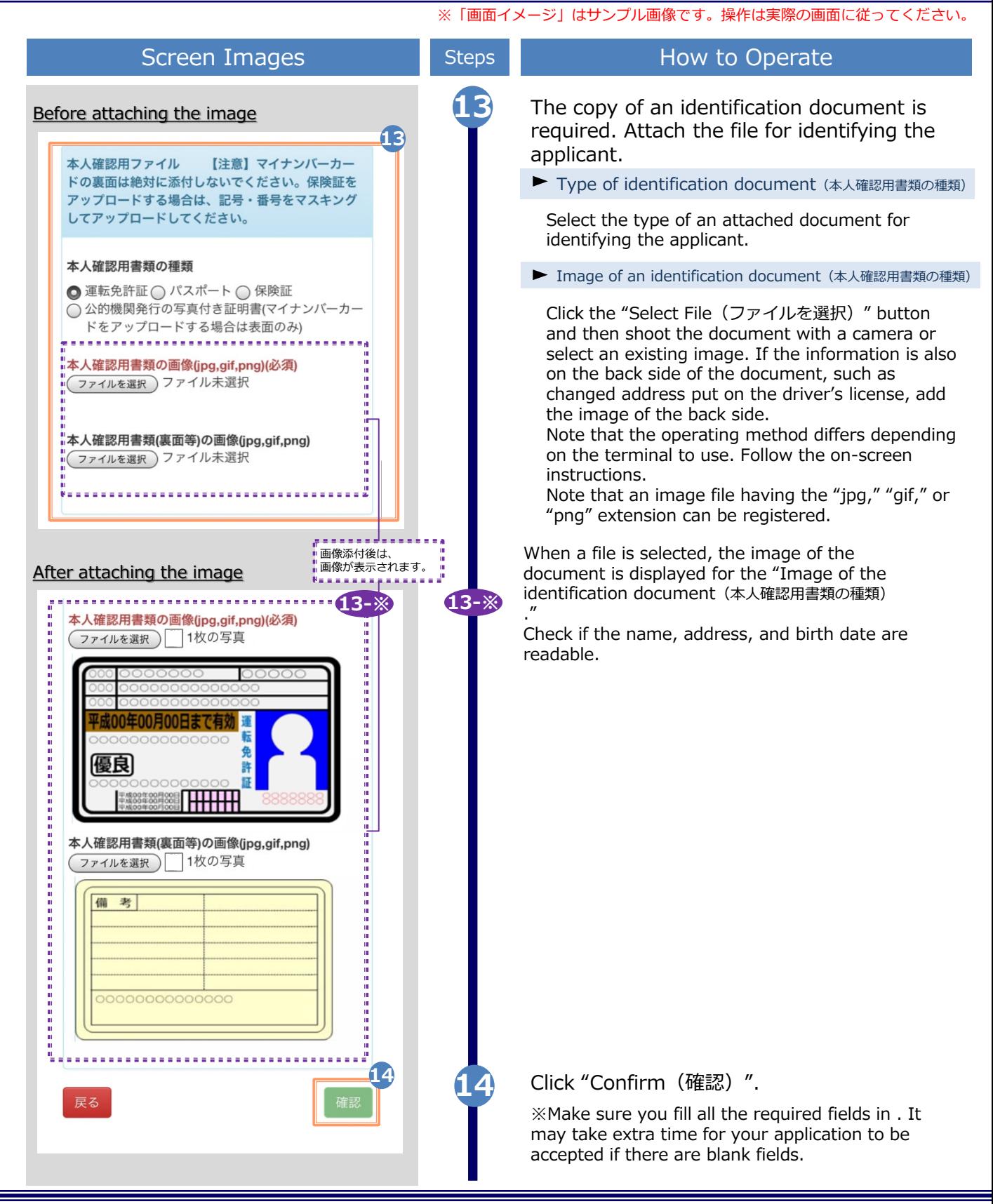

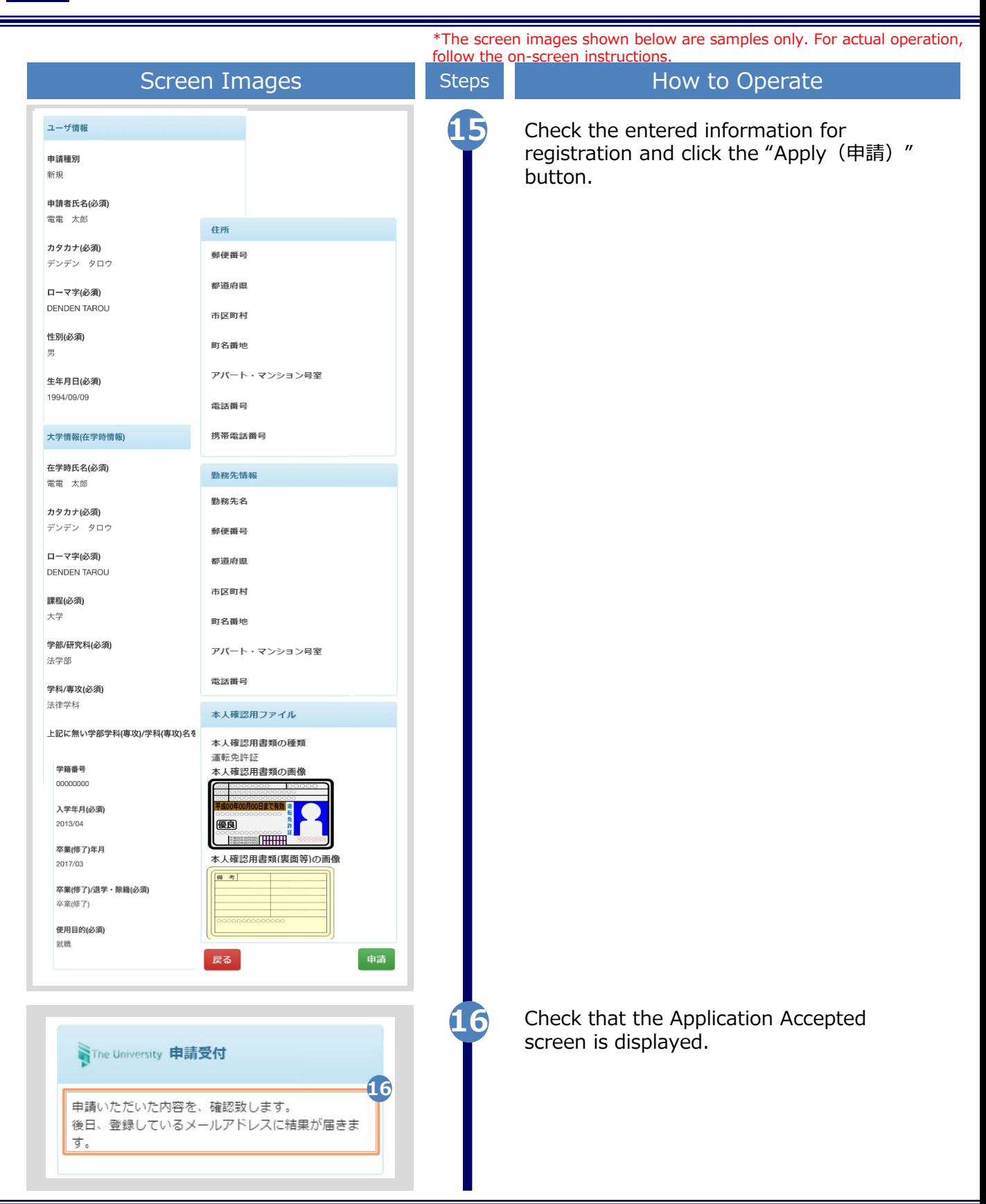

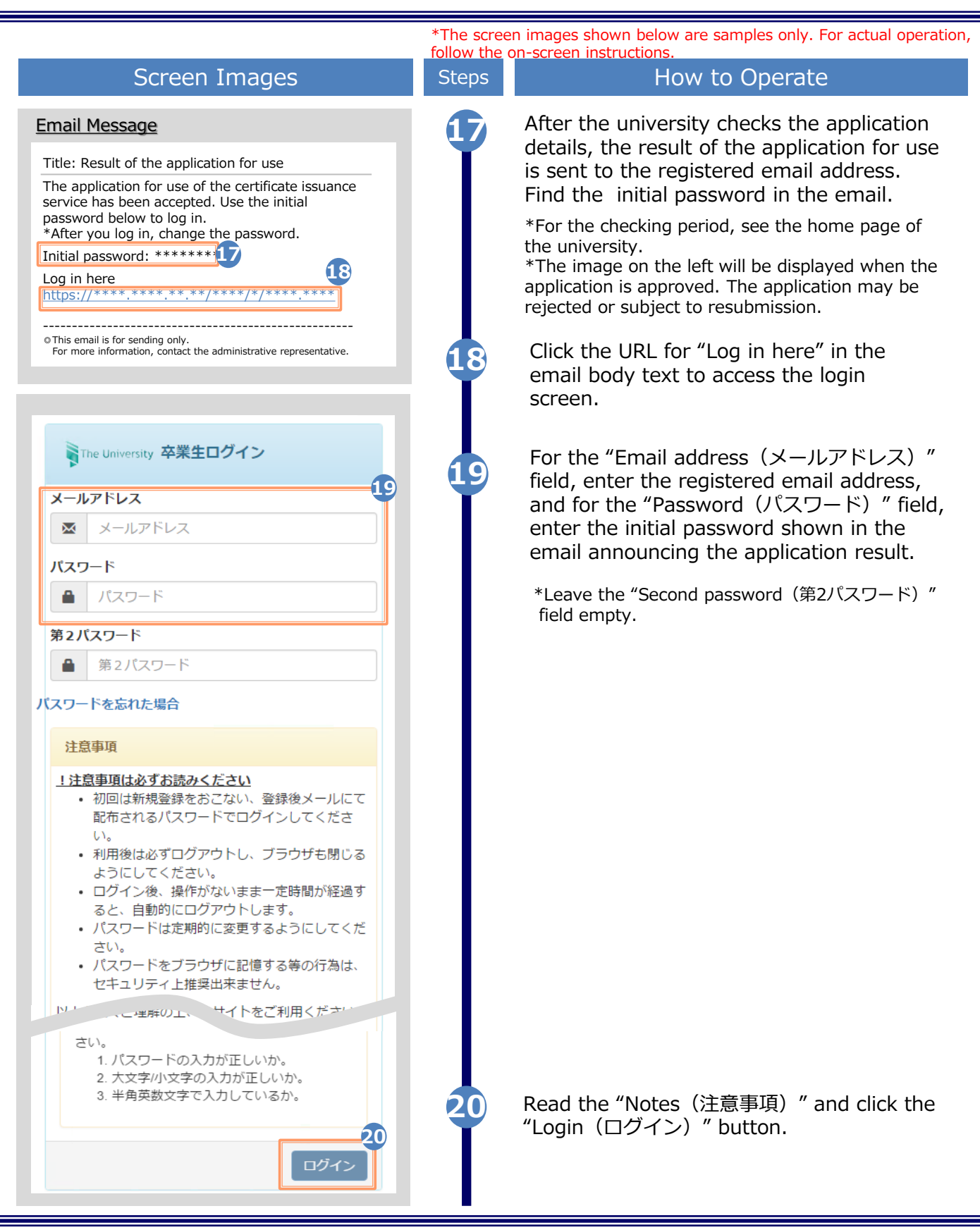

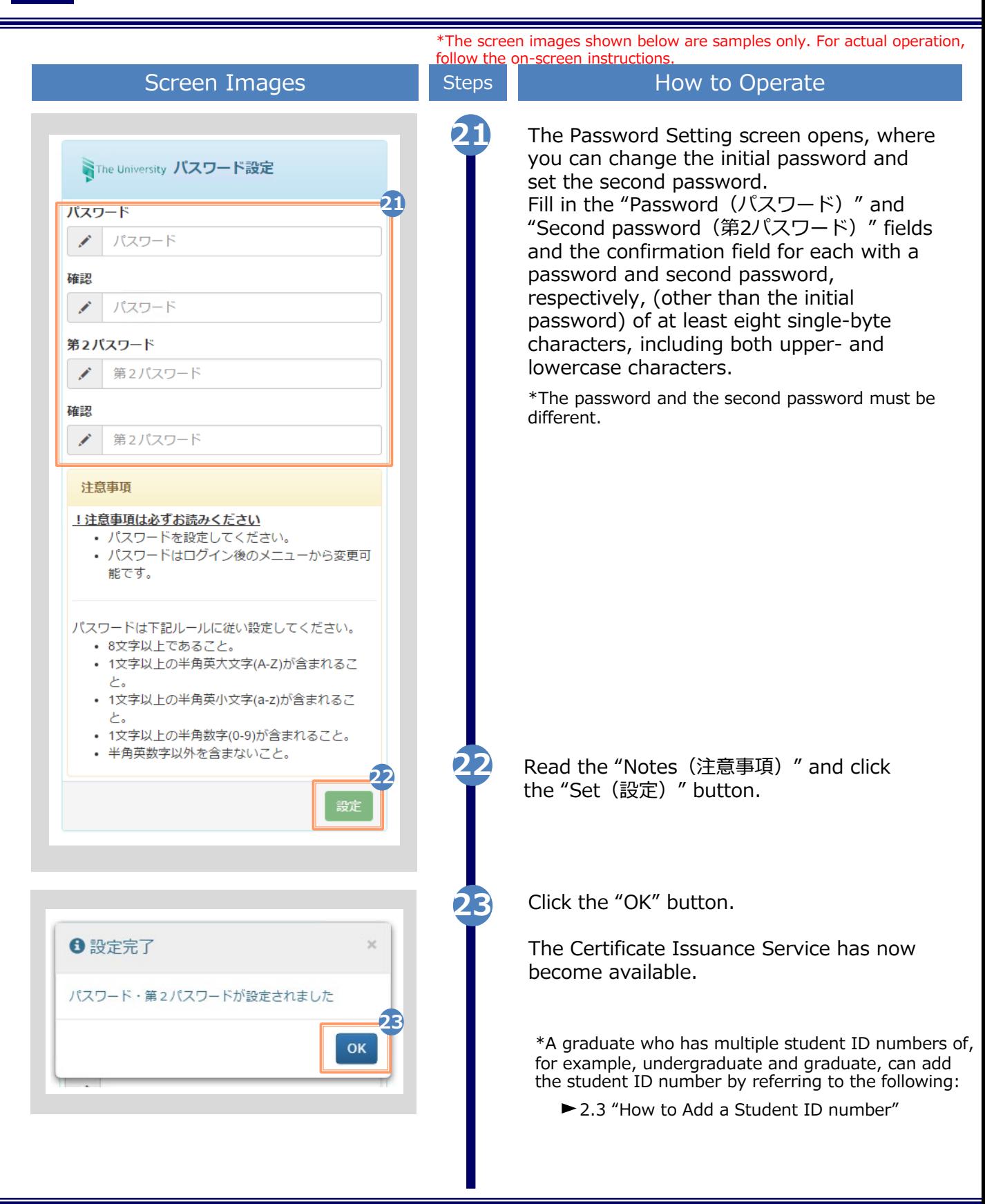

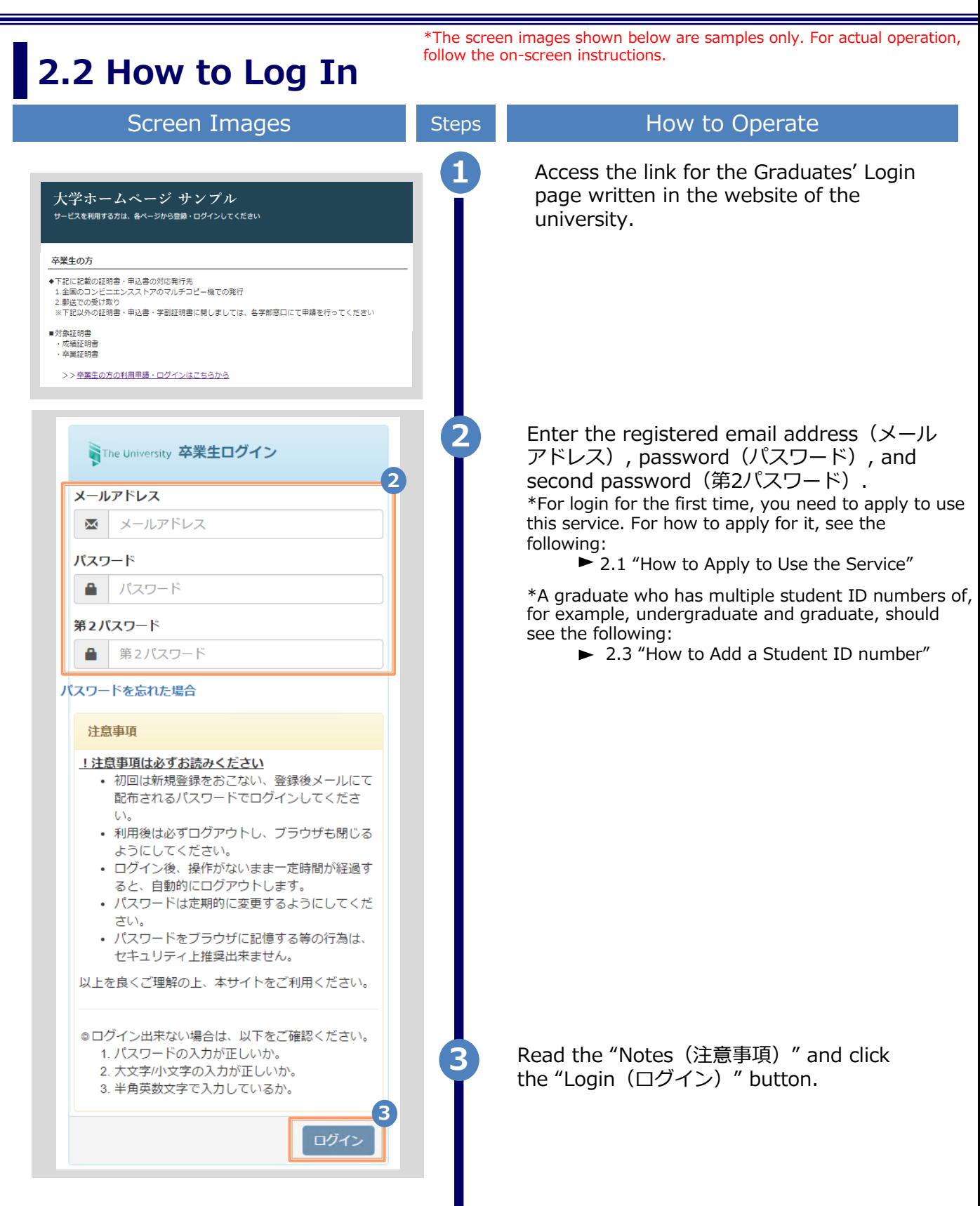

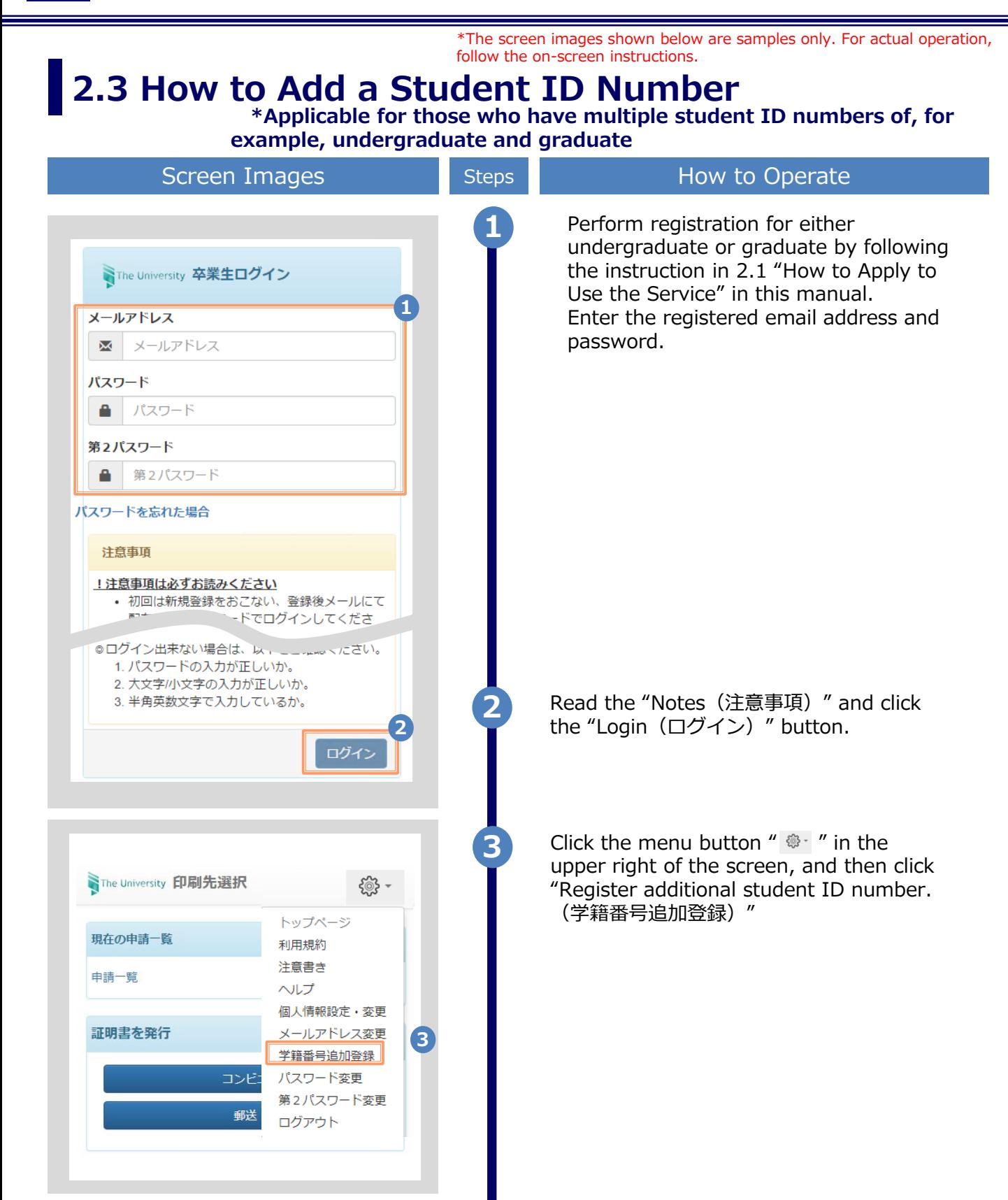

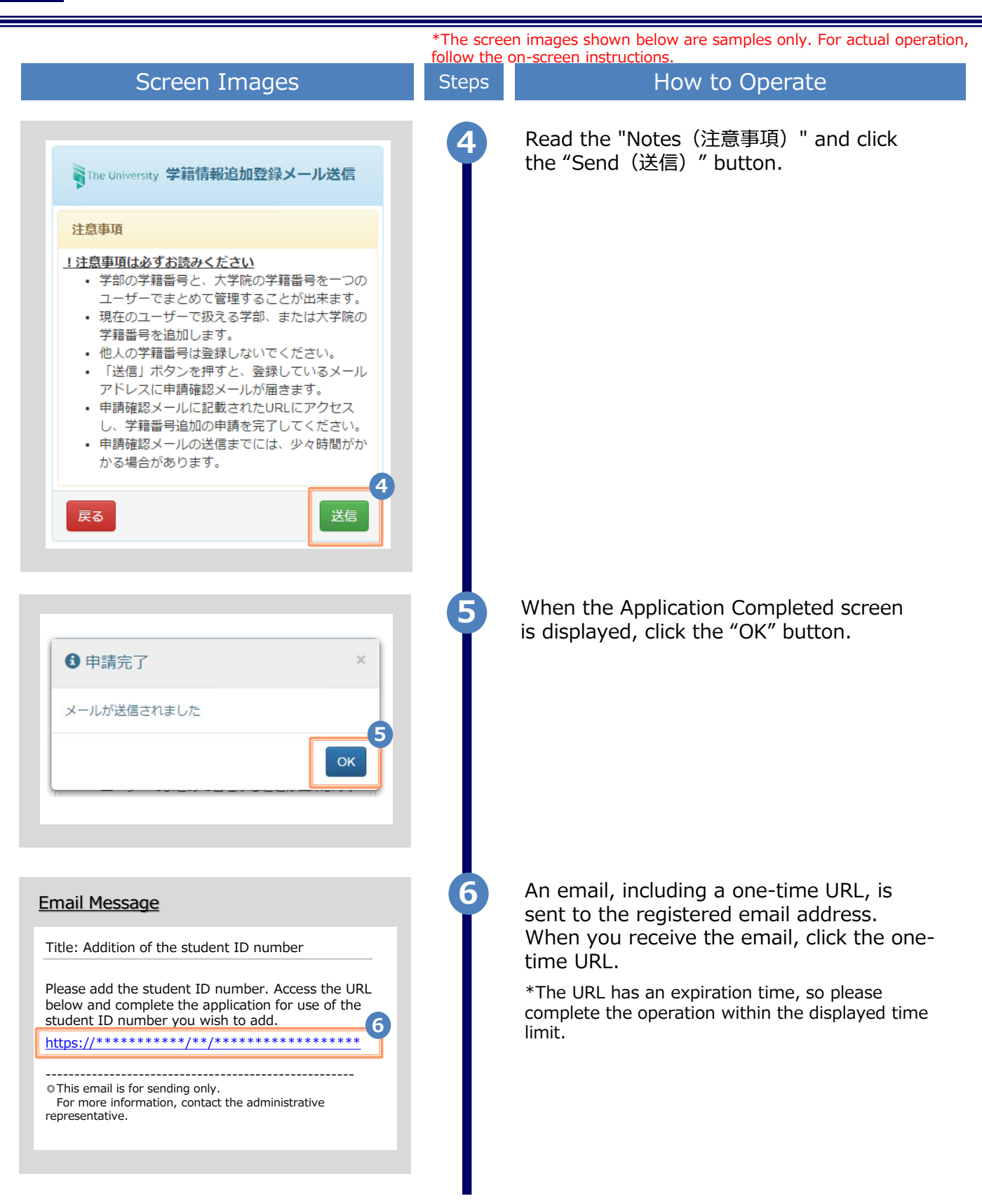

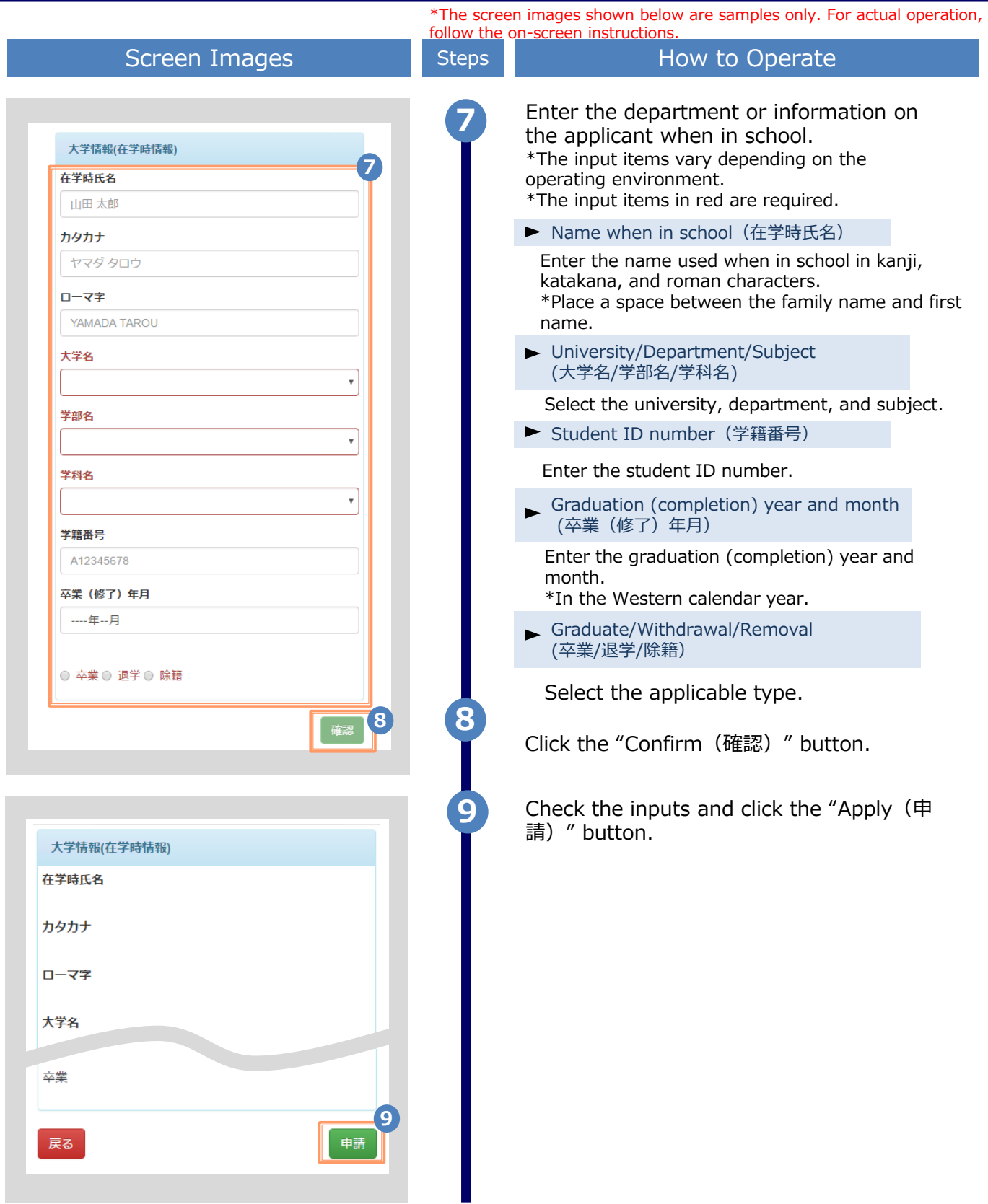

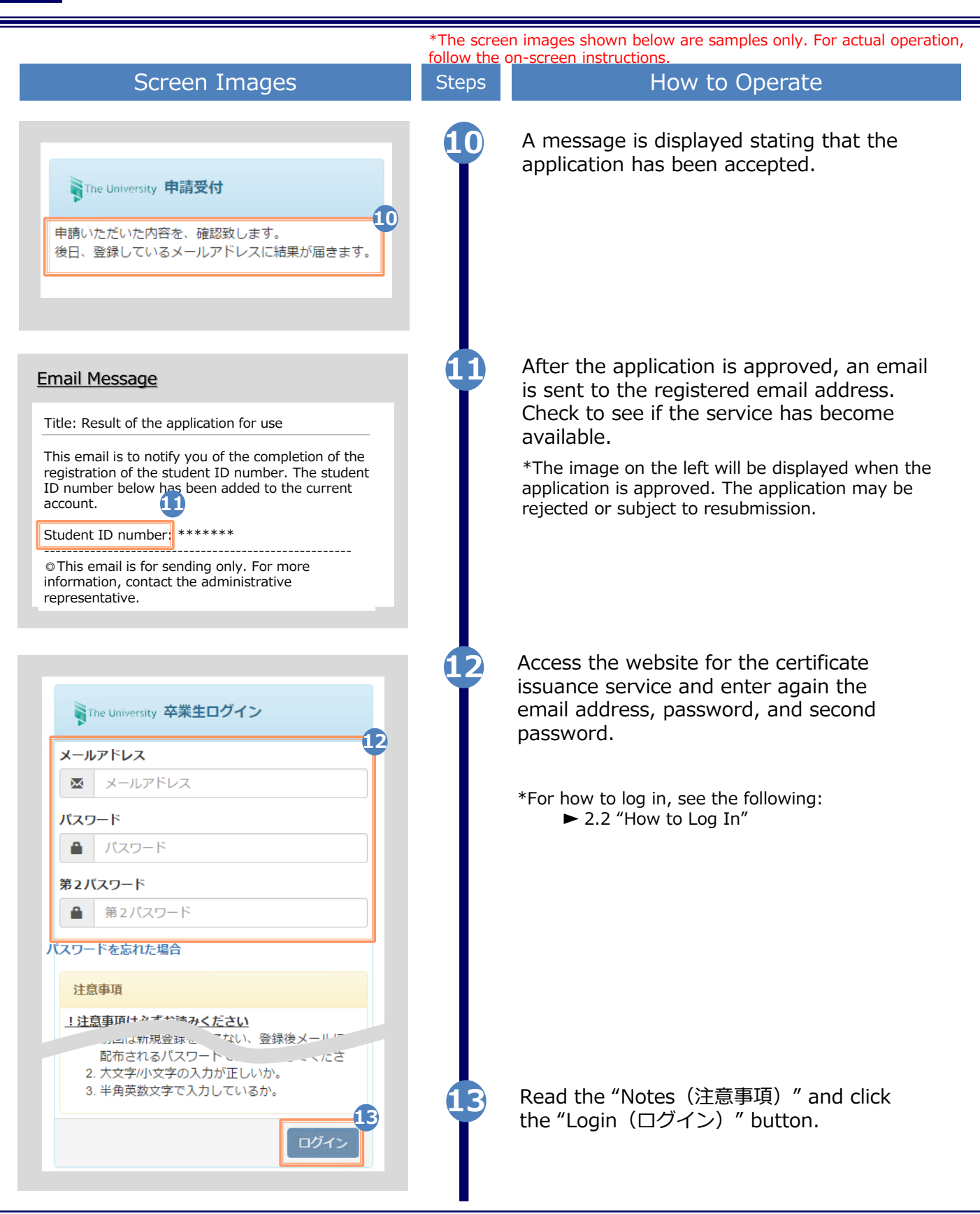

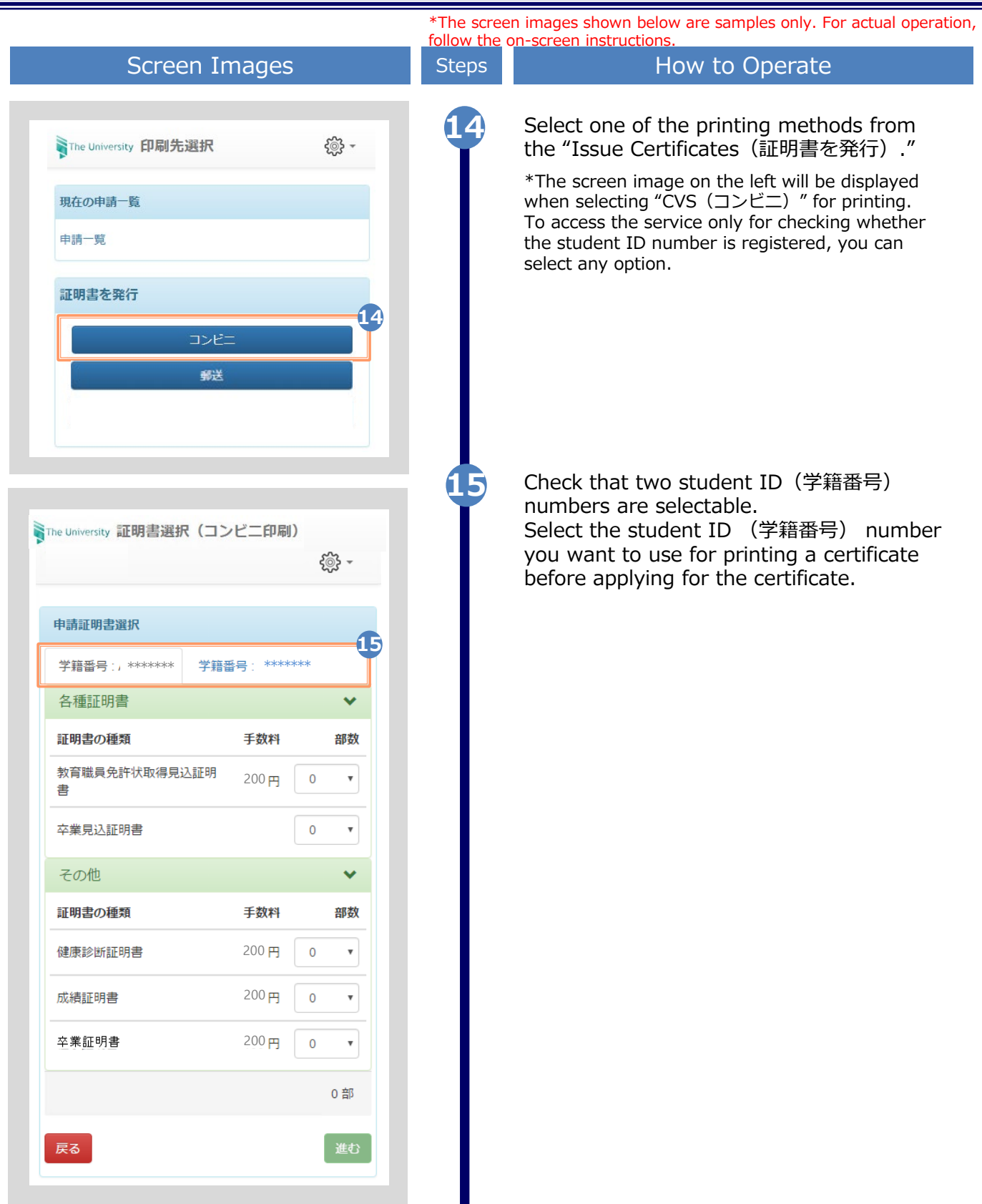

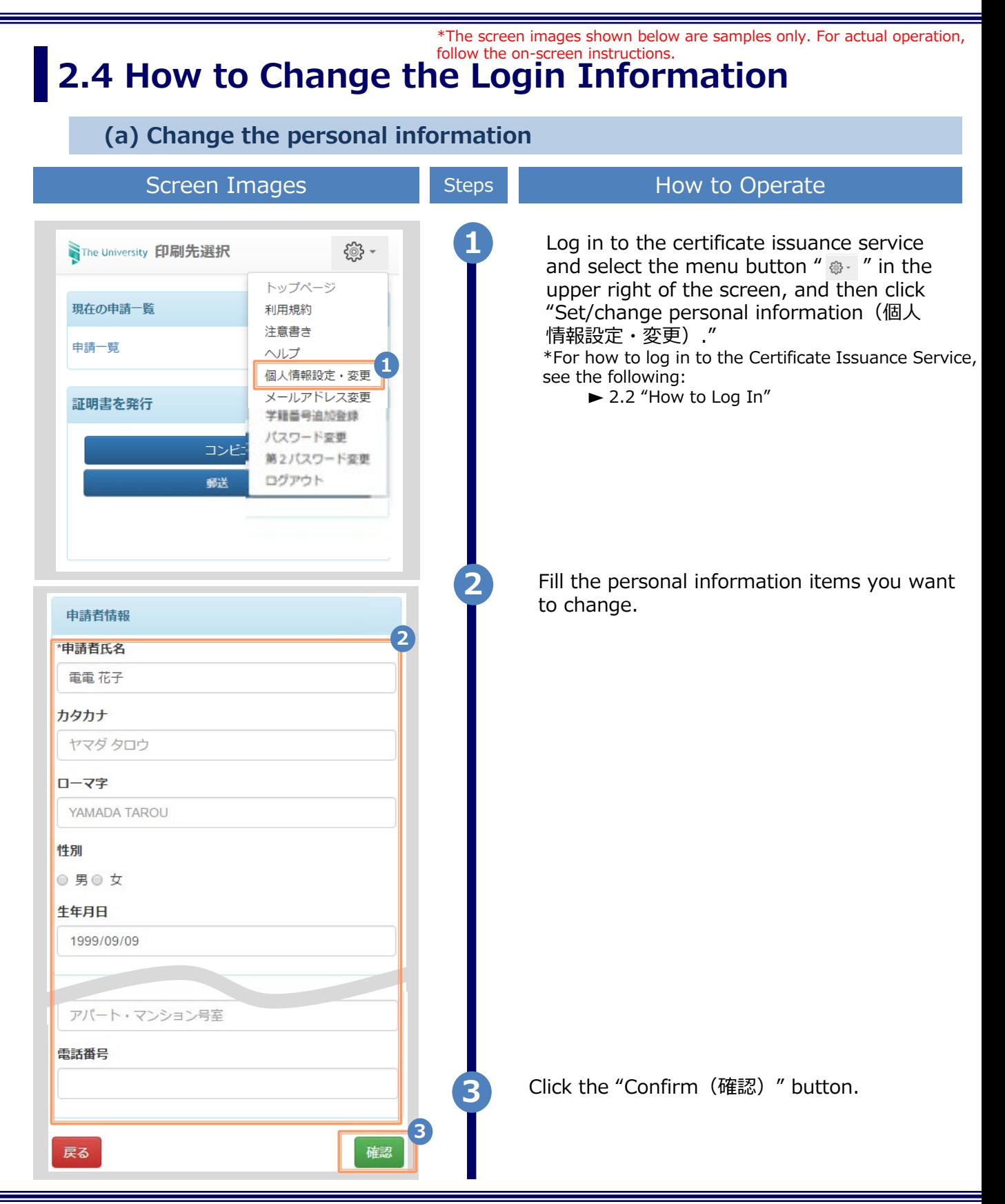

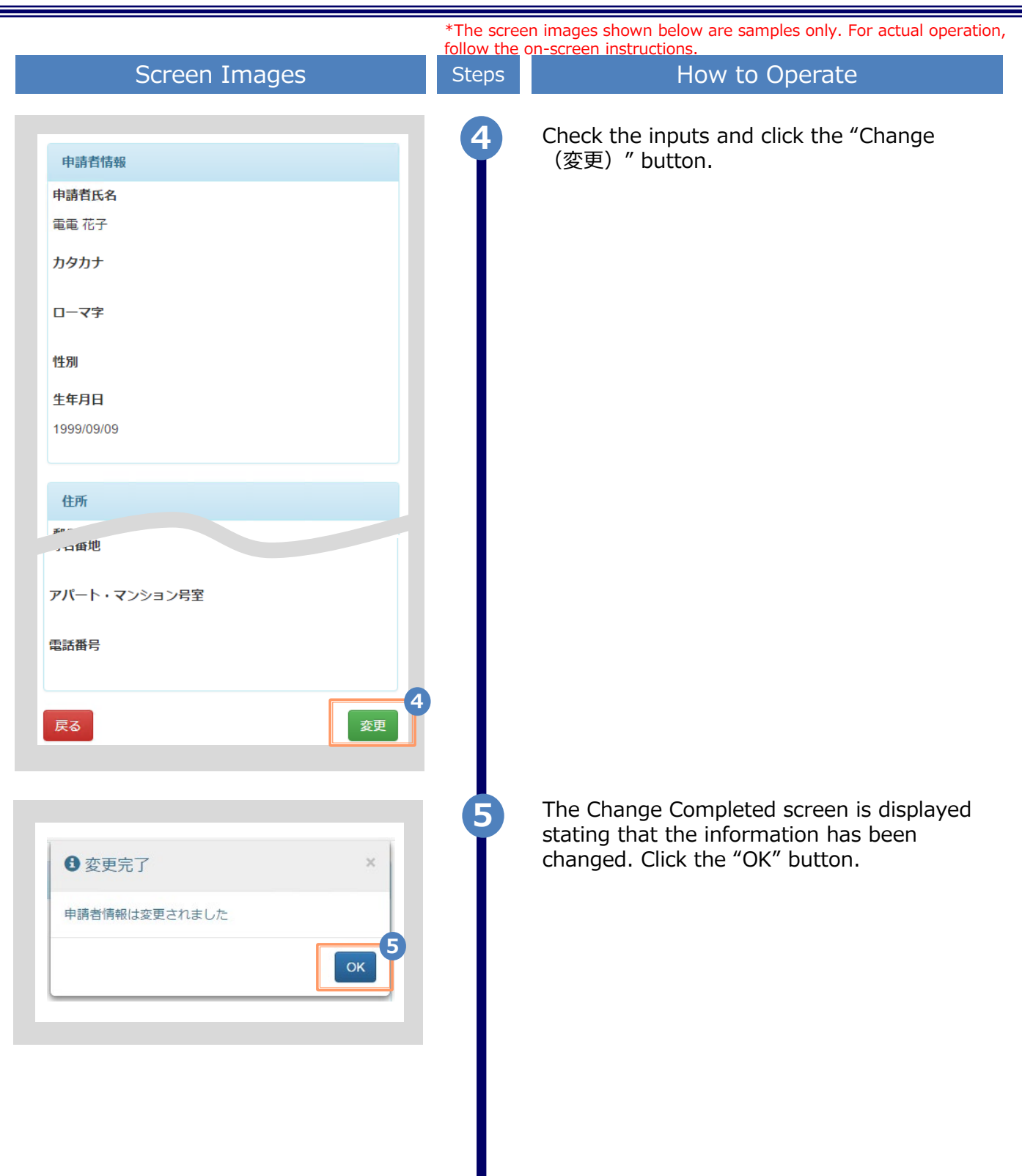

\*The screen images shown below are samples only. For actual operation, follow the on-screen instructions. **(b) Change of the email address (If you can log in)** Screen Images **Steps** Steps How to Operate **1** Log in to the certificate issuance service and select the menu button " $\bullet$  " in the **SThe University 印刷先選択** {୍ଧି} upper right of the screen, and then click トップページ "Change email address." 現在の申請一覧 利用規約 \*For how to log in to the Certificate Issuance Service, 注意書き see the following: 申請一覧 ヘルプ **1**▶ 2.2 "How to Log In" 個人情報設定・変更 メールアドレス変更 証明書を発行 学籍番号追加登録 パスワード変更 コンビニ 第2パスワード変更 ログアウト 郵送 Enter a new email address into the "New **2** email address(新しいメールアドレス)" and WThe University メールアドレス変更 "Confirmation(確認)" fields. 現在のメールアドレス \*\*\*\*\*\*\*\*\* \*\*\*\*\*\*\* **2** 新しいメールアドレス メールアドレス 巫 確認 メールアドレス ឃ ←注意事項 !注意事項は必ずお読みください • 「確認」ボタンを押すと、指定のメールアドレ スに確認メールが届きます。 • 確認メールに記載されたURLにアクセスし、メ や完了してください 1. 硬認治テルの送信決力, **Section** 2. 余分なスペース等を誤って入力していないか。 3. 半角英数文字で入力しているか。 4. 迷惑メールフィルタ許可リストへ追加したメー ルアドレスが正しいか。 **3** Read the "Notes(注意事項)" and click the "Confirm (確認) " button. **3** 戻る

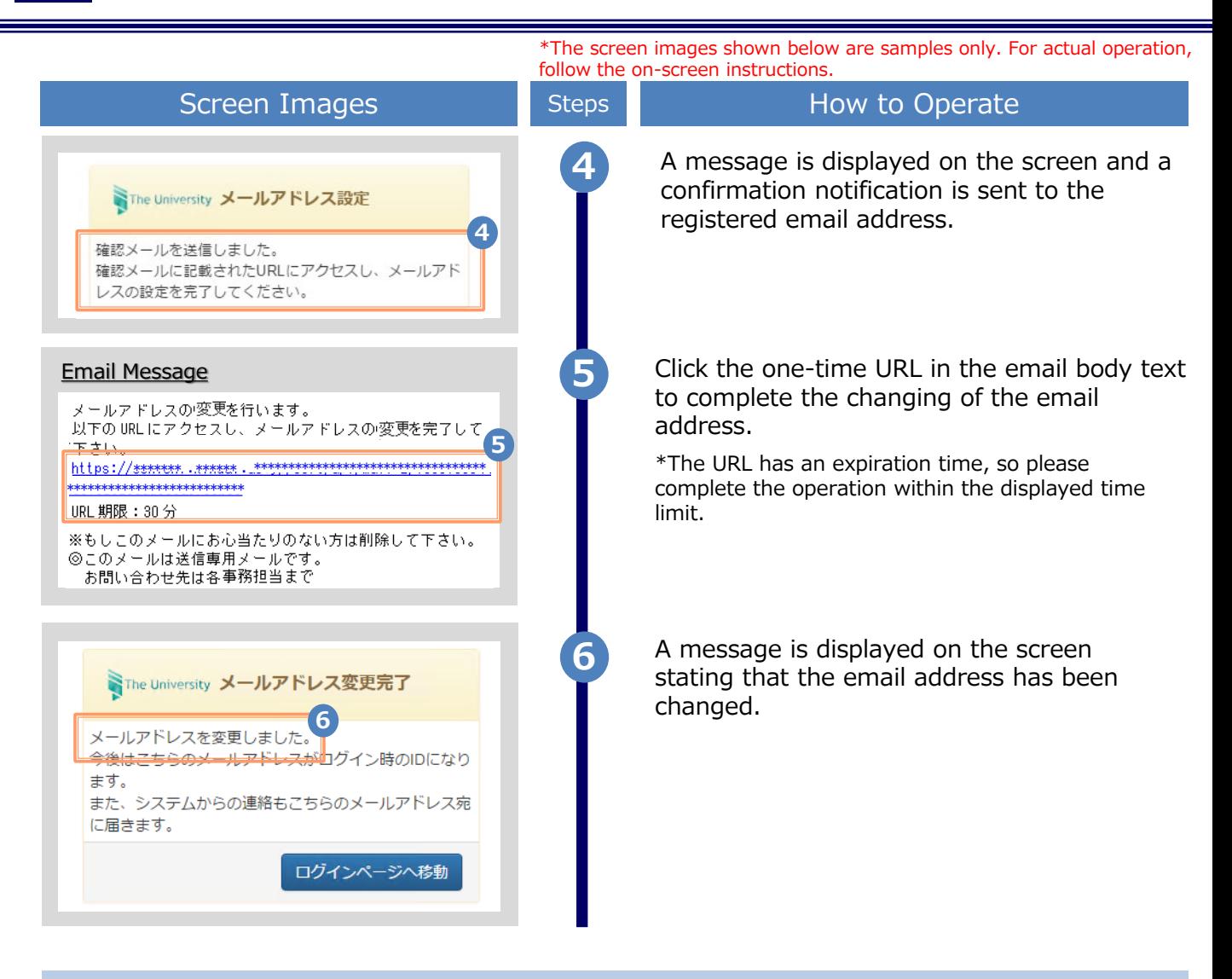

**(C) Change of the email address (If the email address you used in the past can no longer be used, etc.)**

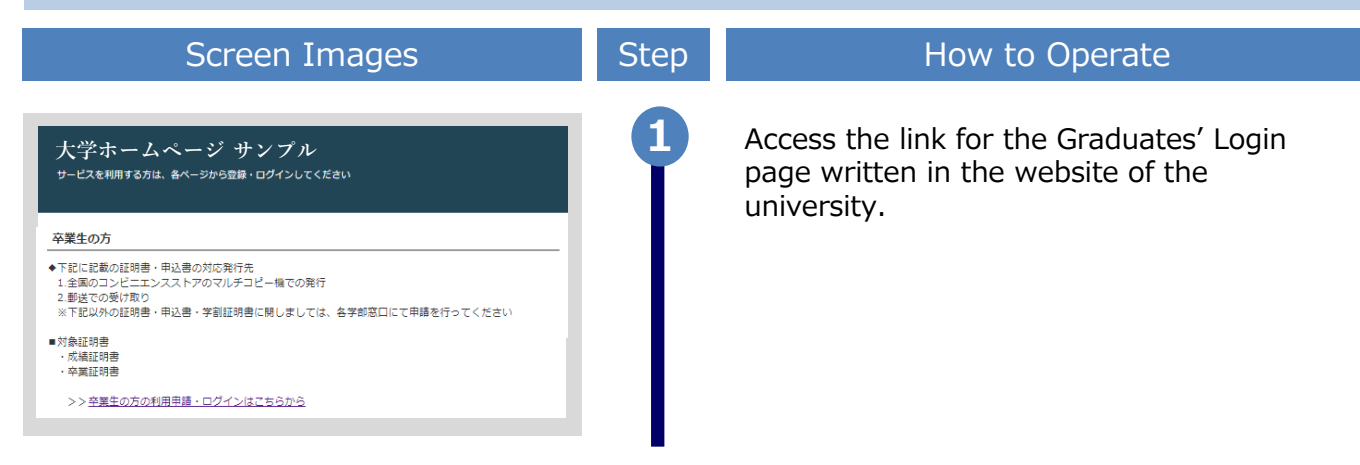

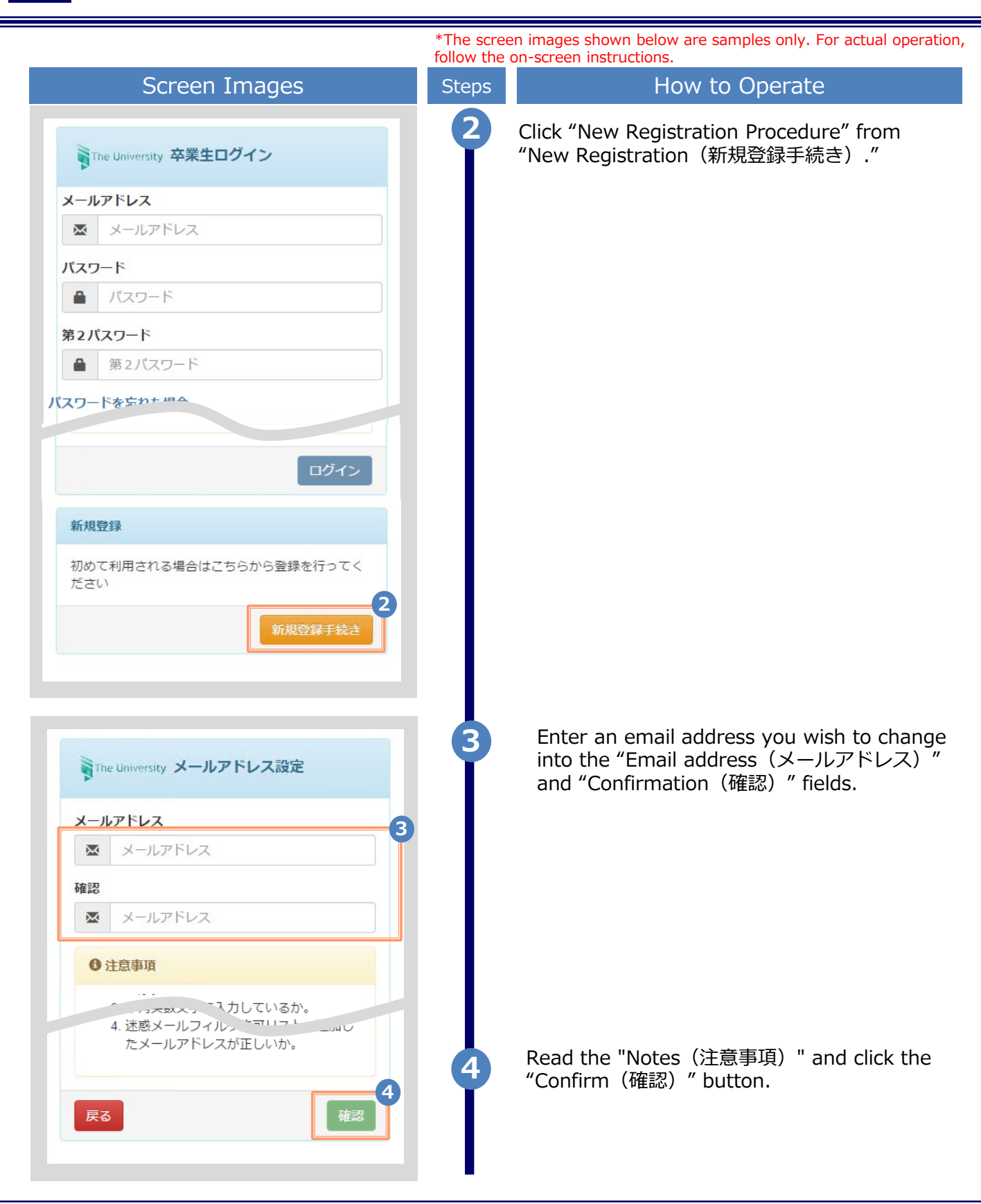

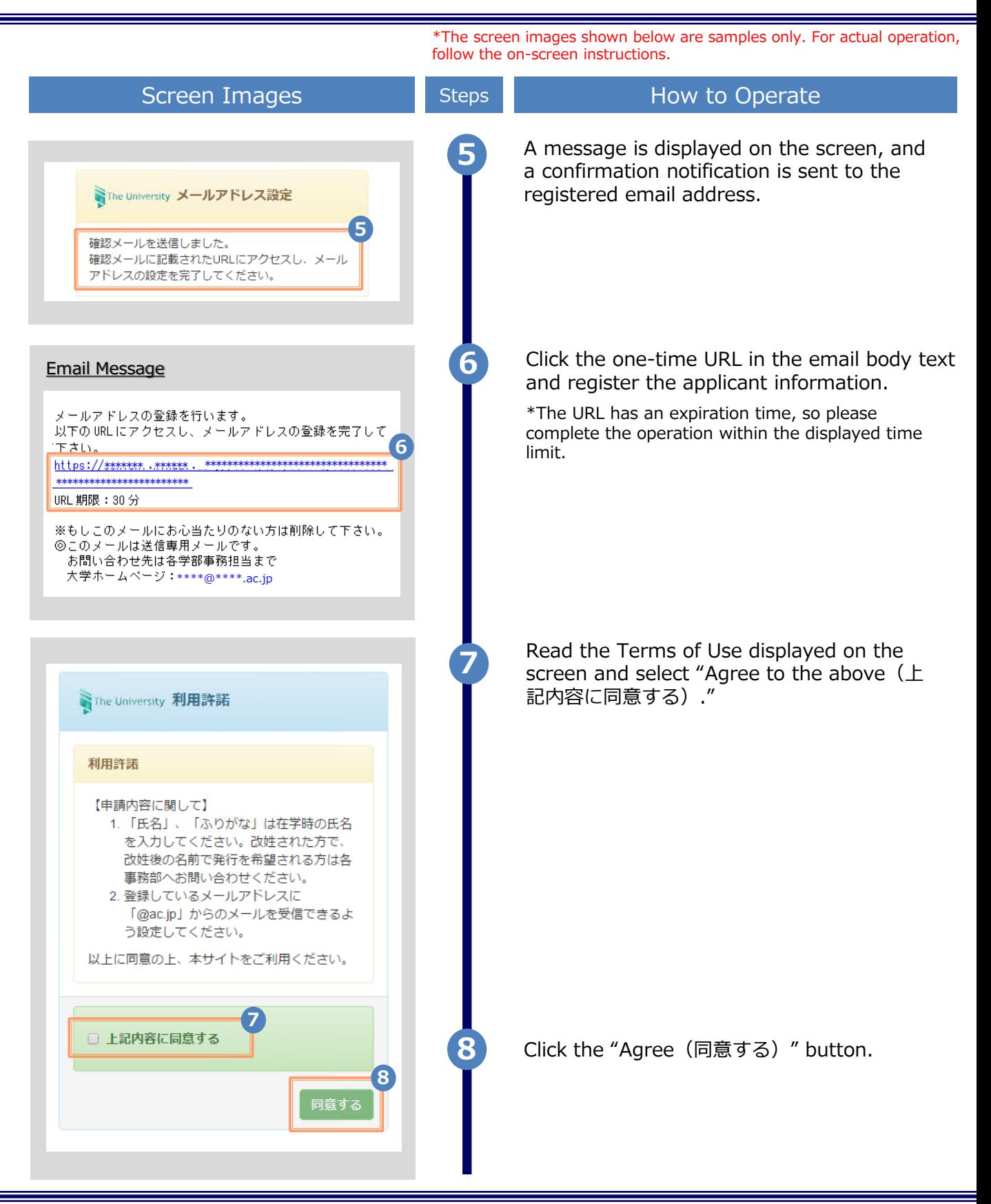

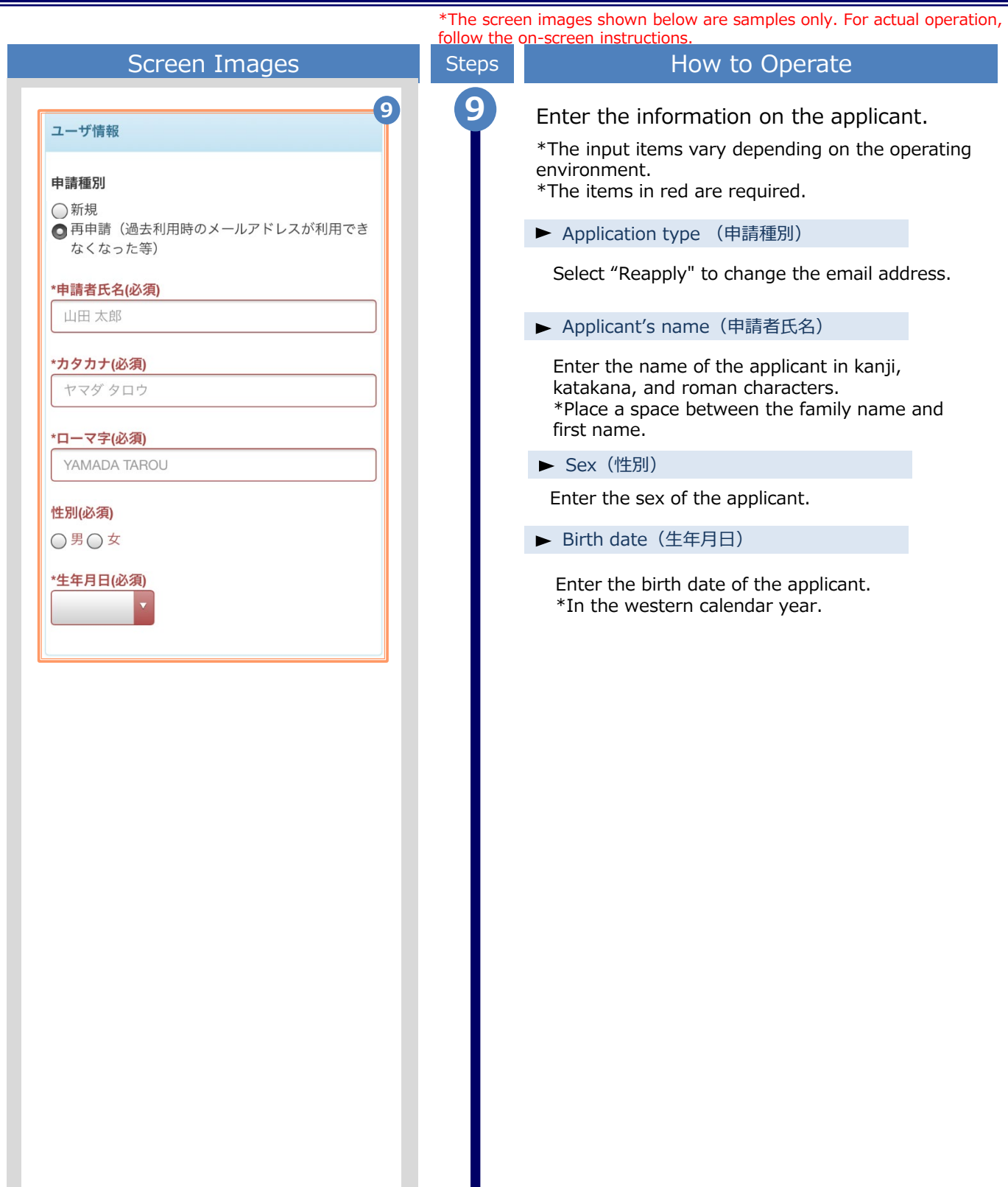

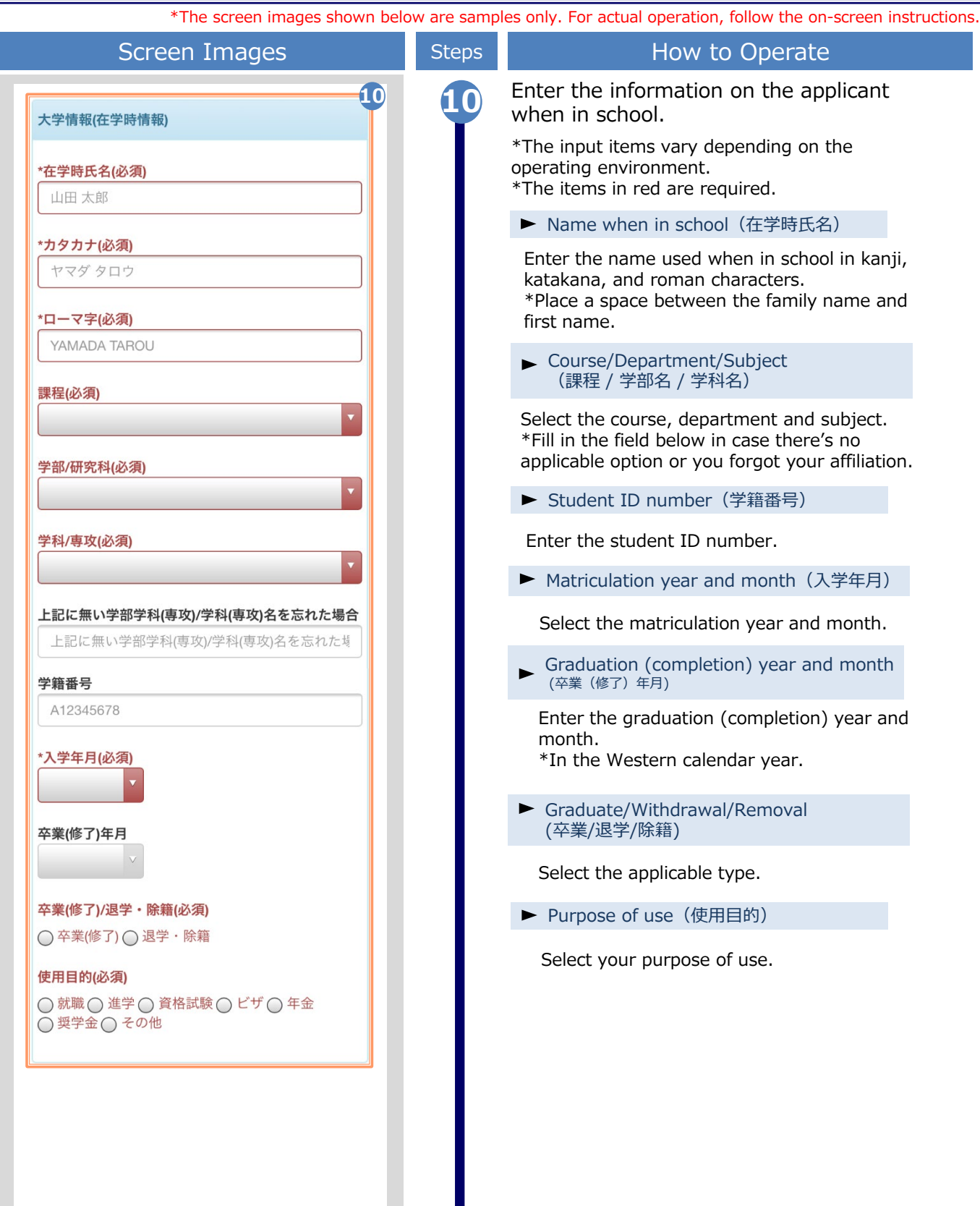

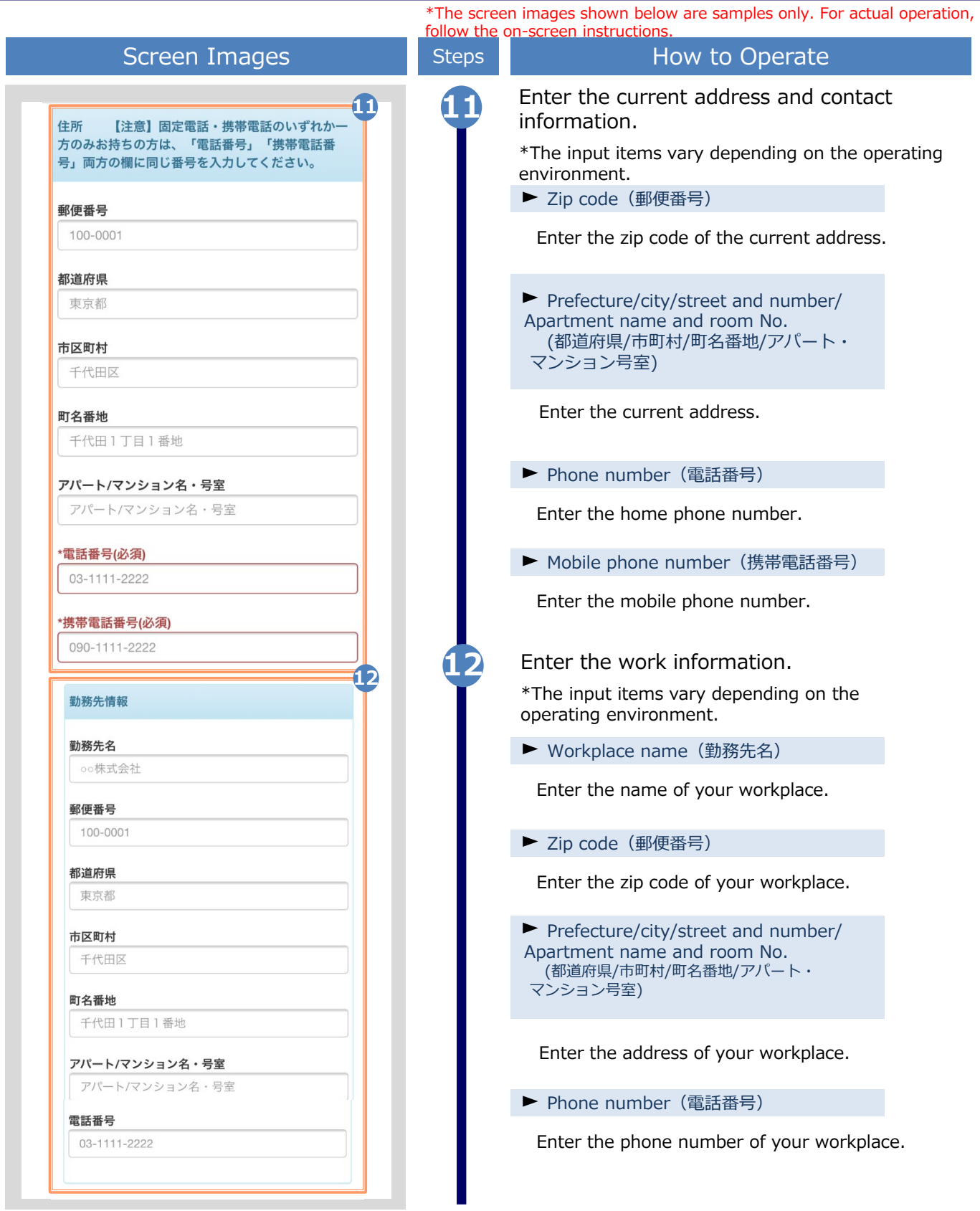

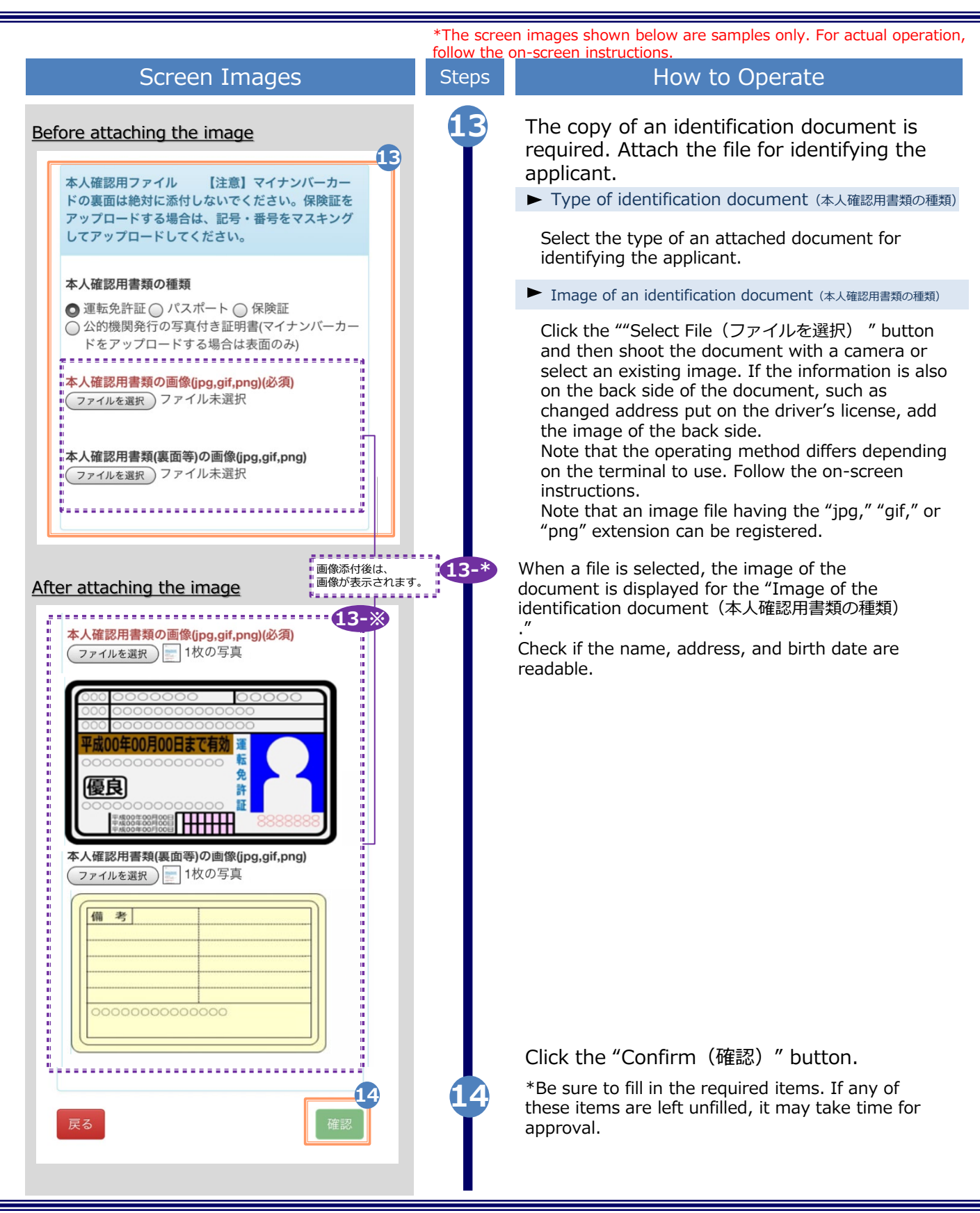

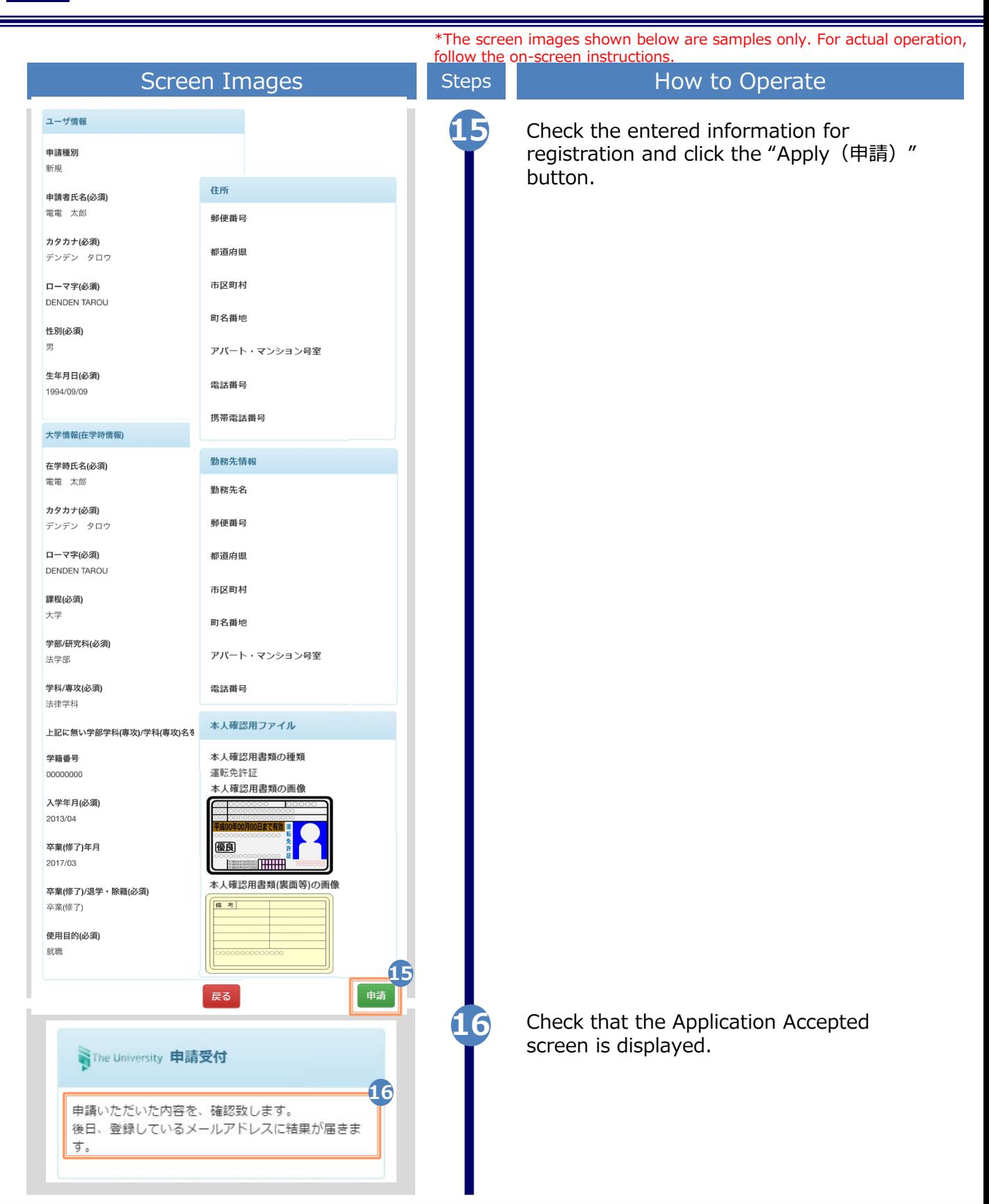

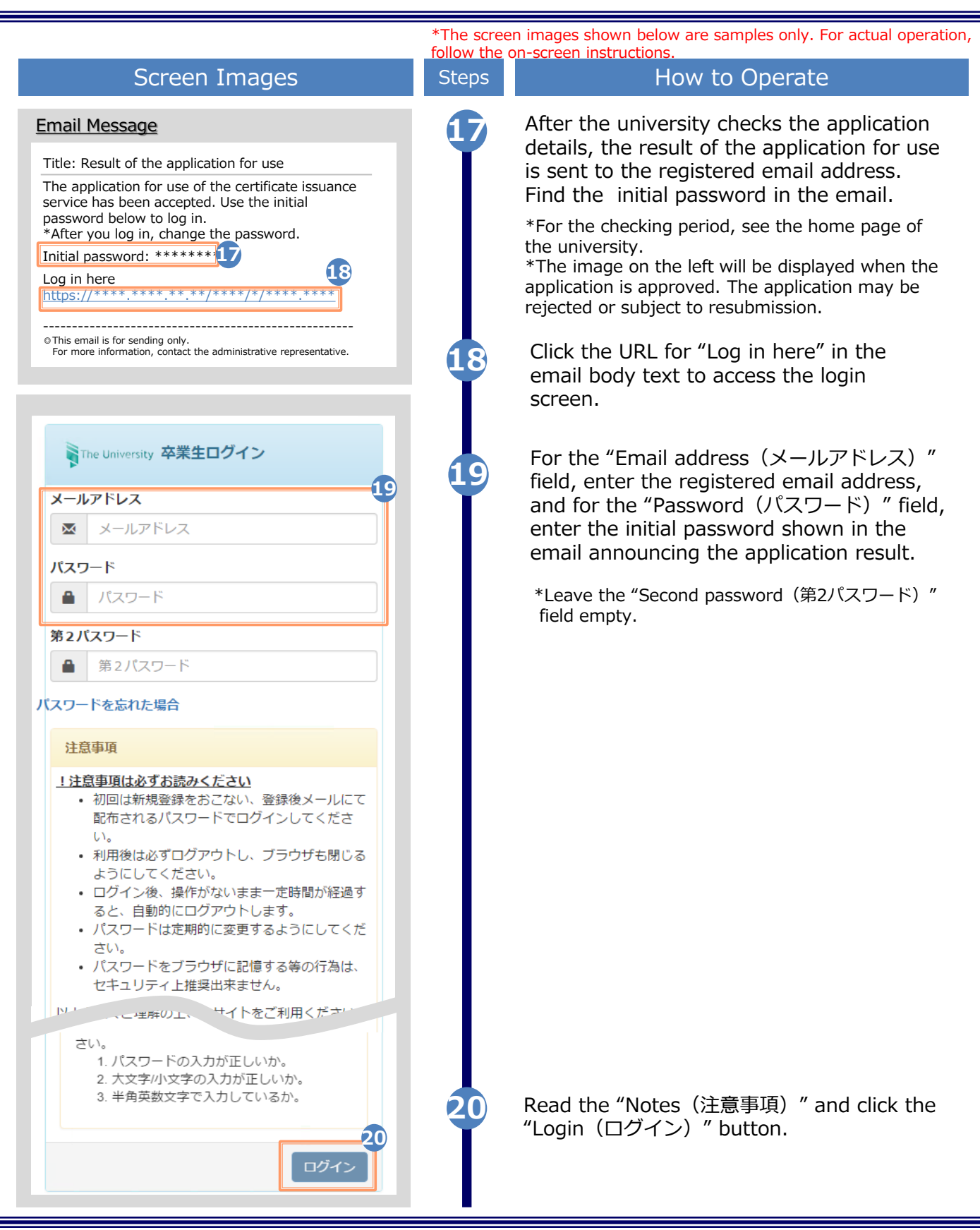

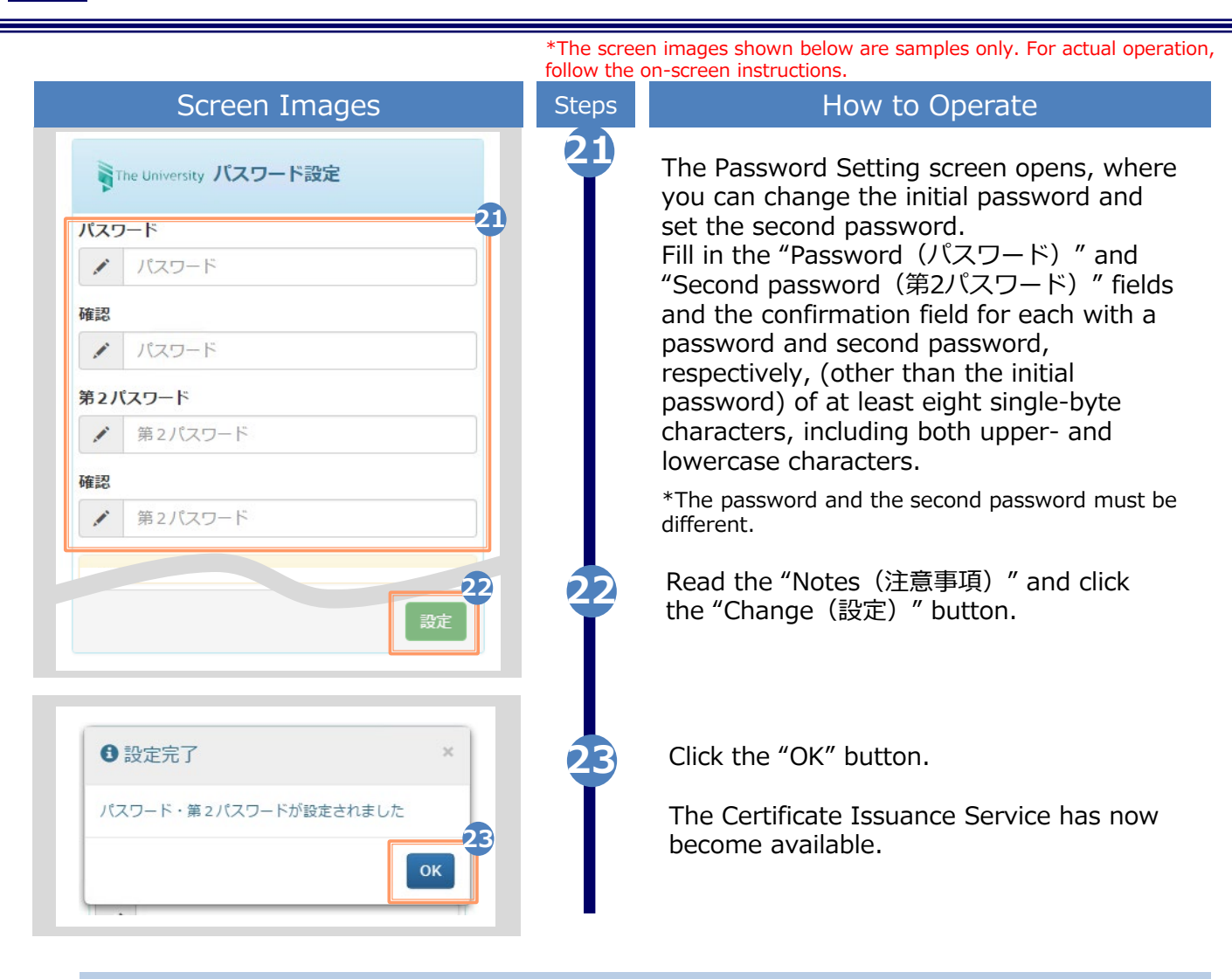

#### **(d) Change the password**

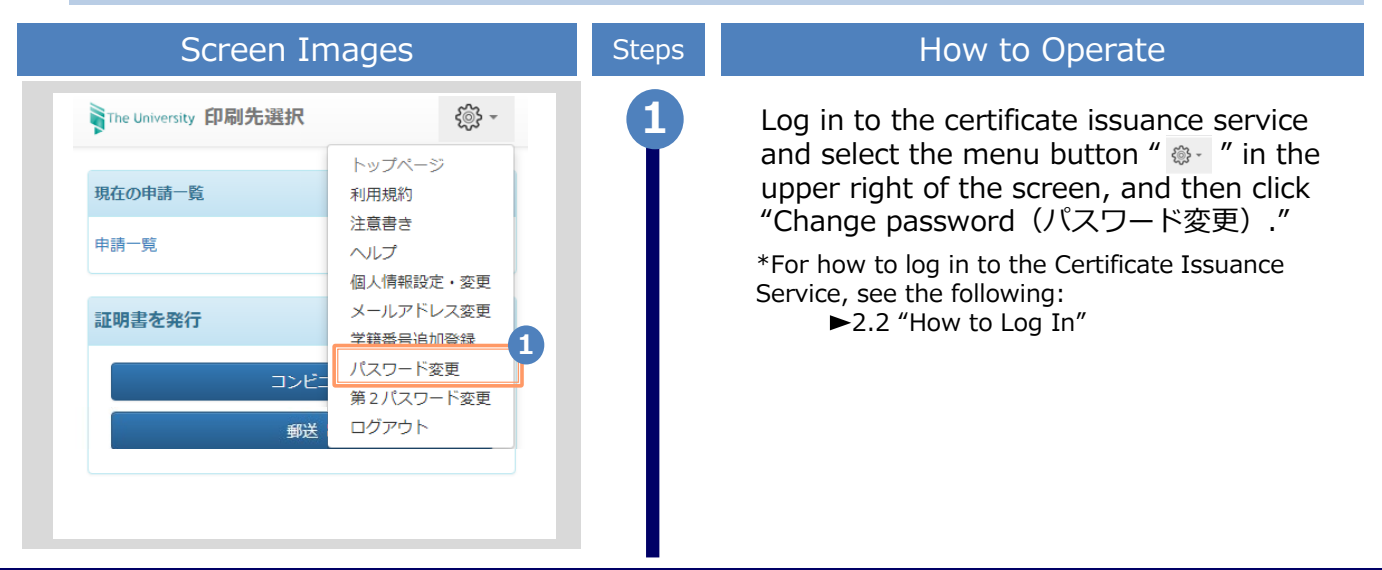

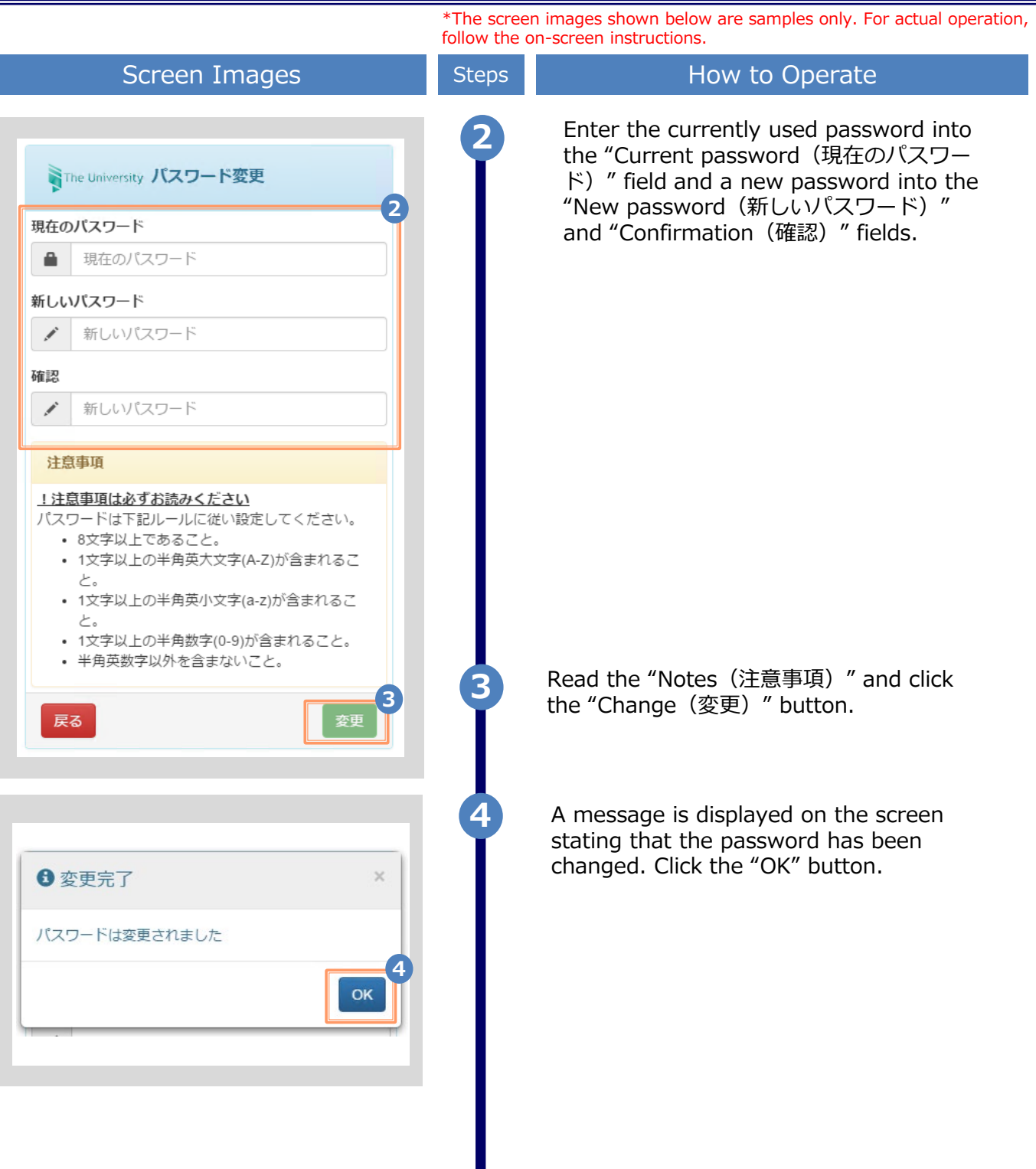

\*The screen images shown below are samples only. For actual operation, follow the on-screen instructions.

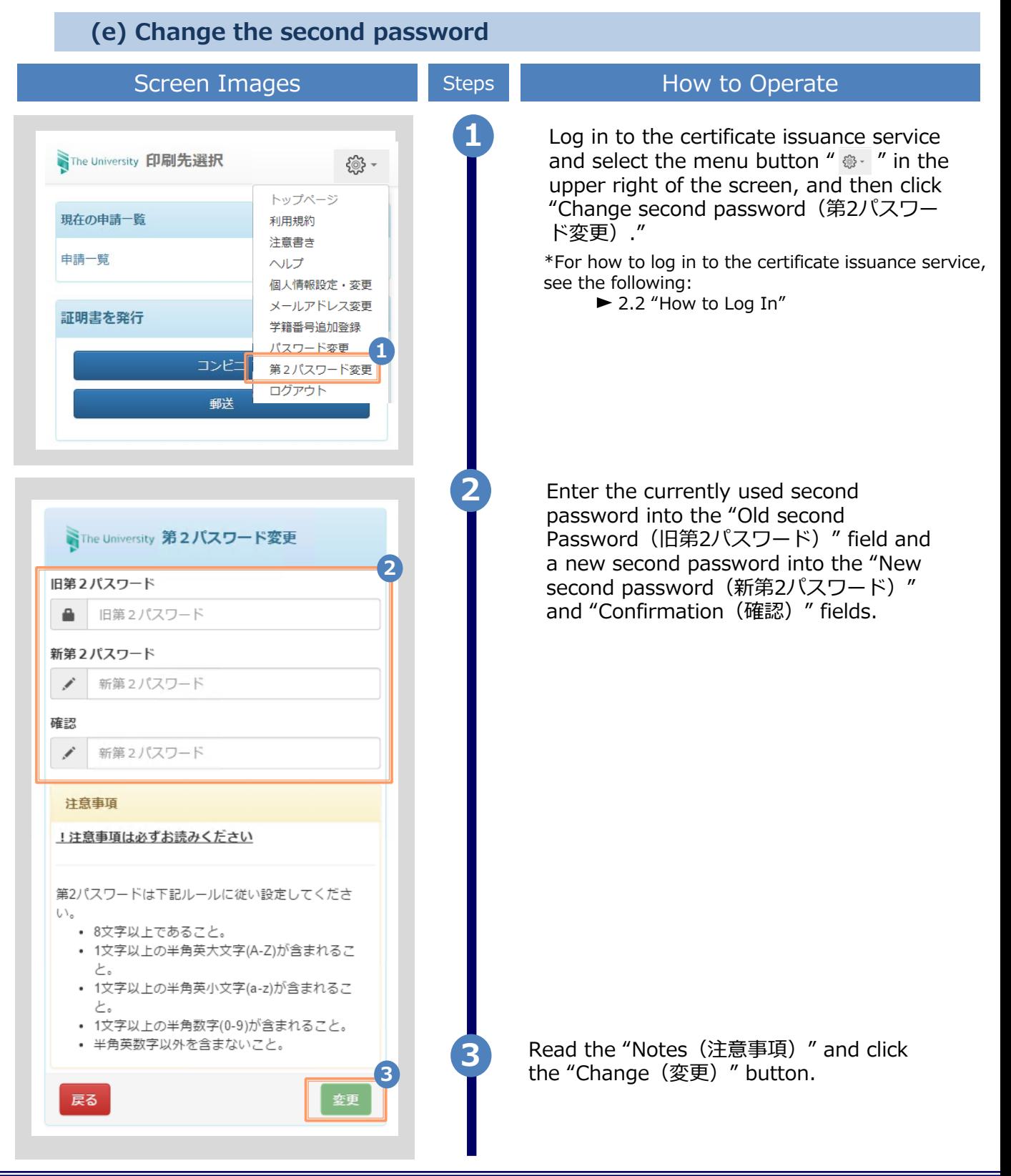

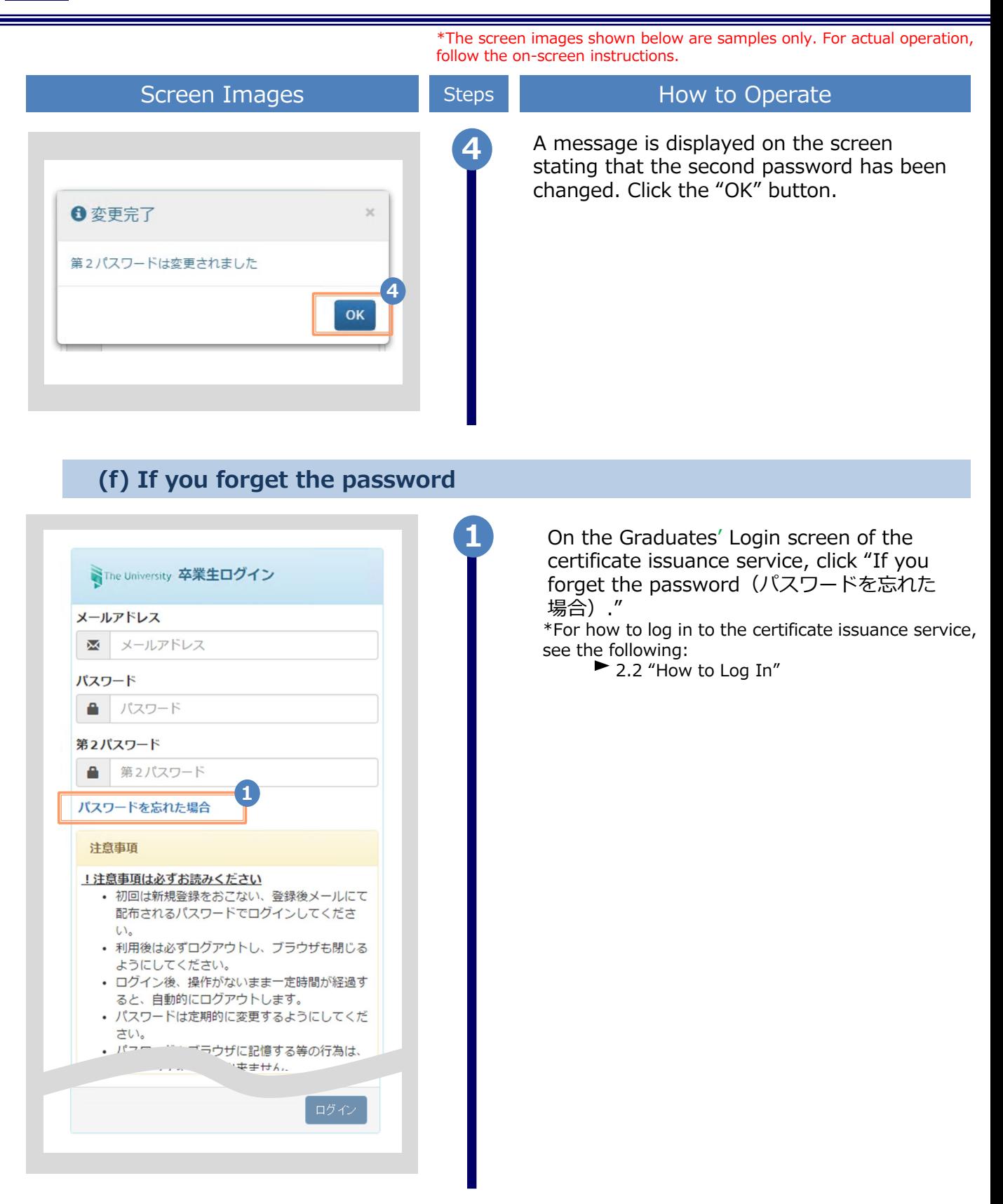

\*The screen images shown below are samples only. For actual operation, follow the on-screen instructions.

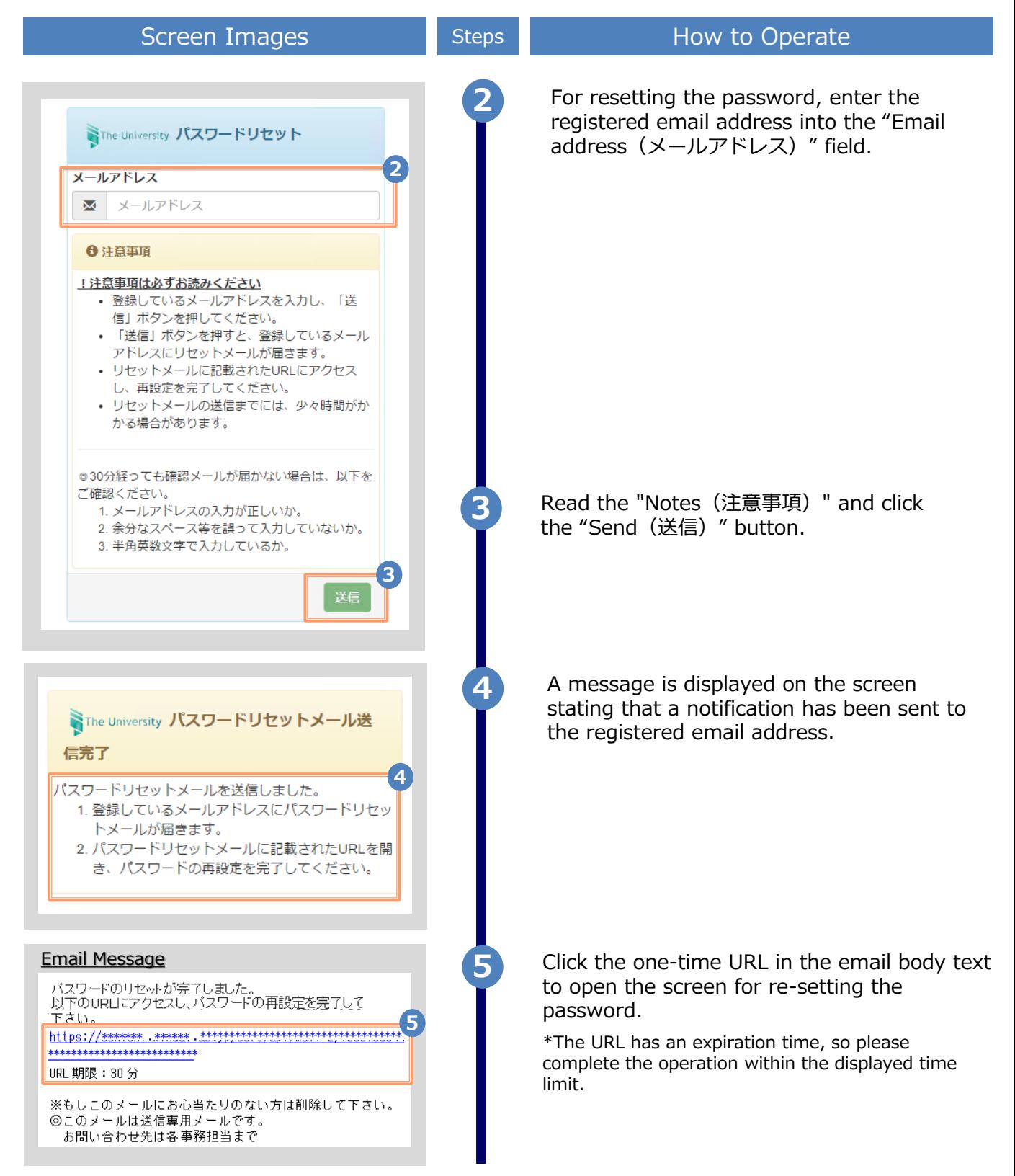

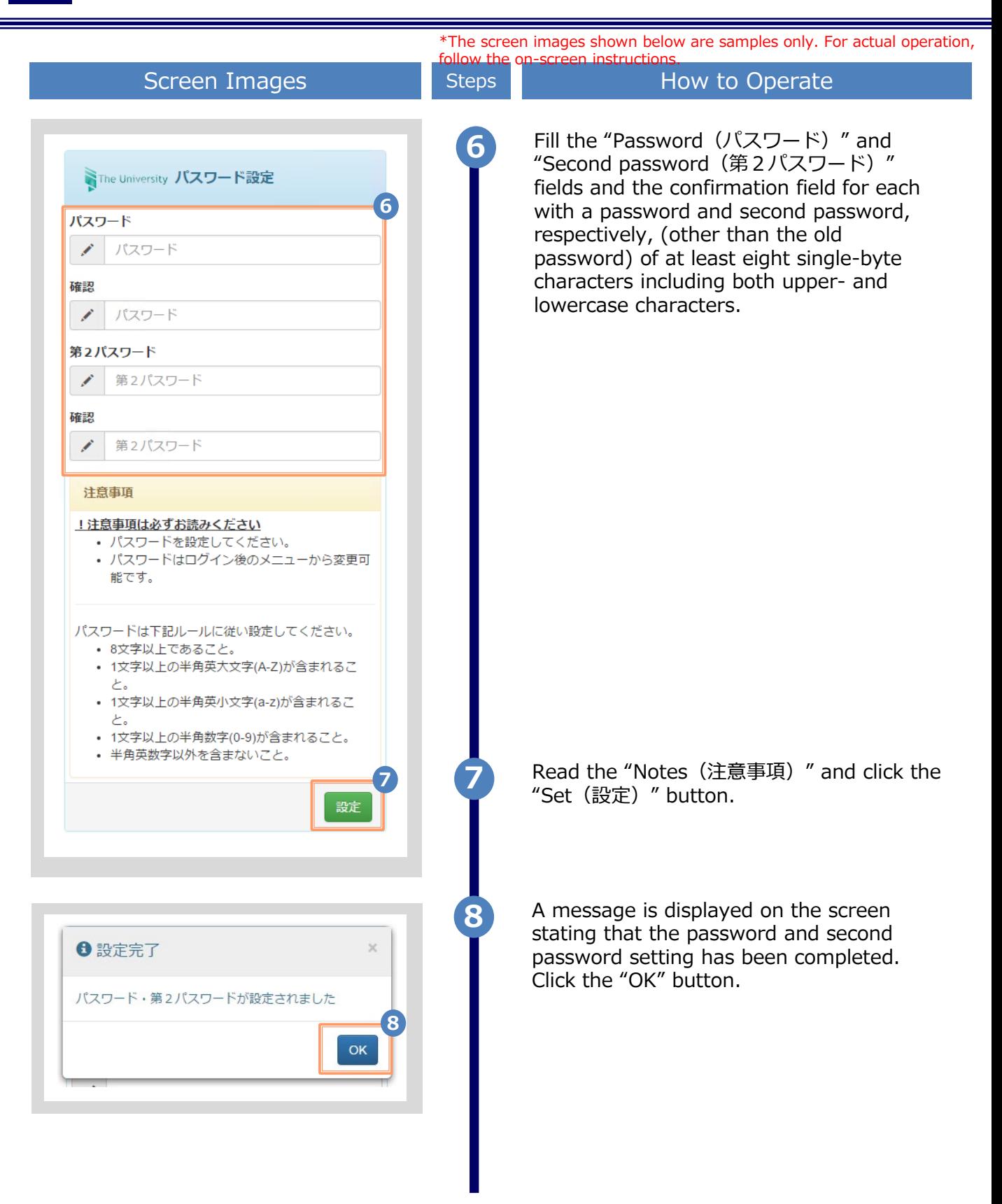

### **3 How to Access the Operating Manual (After the First Registration)**

### **3.1 How to Access the Operating Manual**

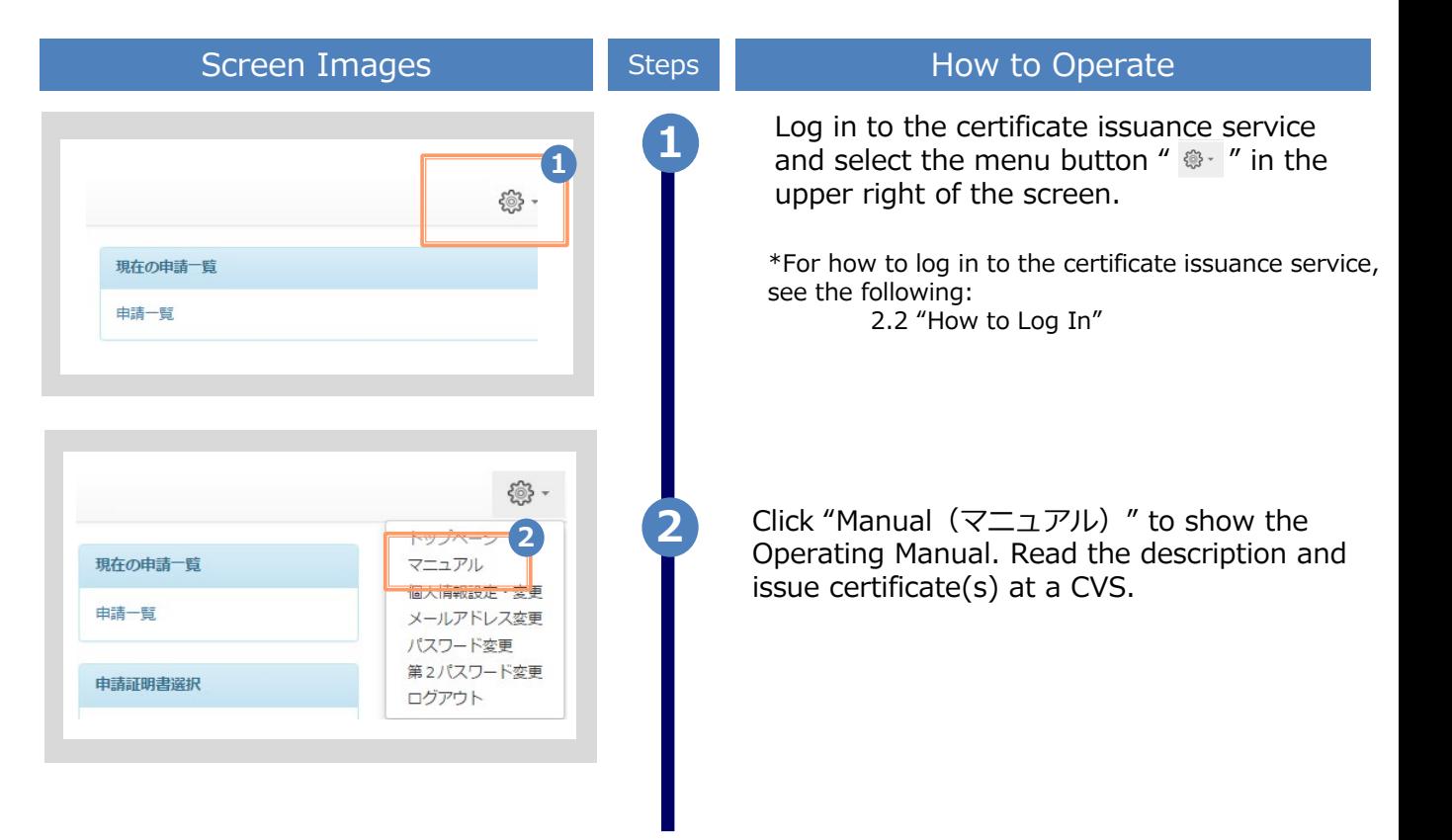

The screen images shown below are samples only. For actual operation,

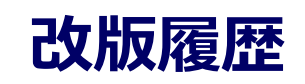

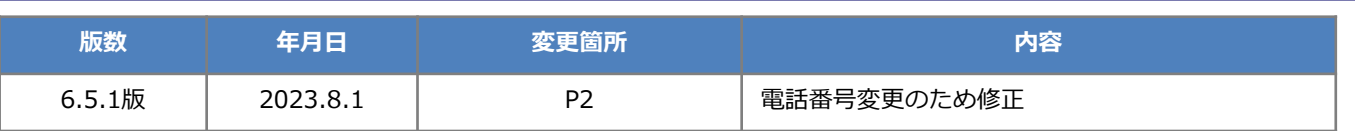